Network Installation Guide Guide d'installation sur réseau Οδηγός εγκατάστασης δικτύου Руководство по установке в сети

# hp

Copyright and License

© 2006 Copyright Hewlett-Packard Development Company, L.P.

Reproduction, adaptation or translation without prior written permission is prohibited, except as allowed under the copyright laws.

The information contained herein is subject to change without notice.

The only warranties for HP products and services are set forth in the express warranty statements accompanying such products and services. Nothing herein should be construed as constituting an additional warranty. HP shall not be liable for technical or editorial errors or omissions contained herein.

Part number: 5851-2942

Edition 1, 11/2006

### Trademark Credits

Windows® is a U.S. registered trademark of Microsoft Corporation.

Copyright et licence

© 2006 Copyright Hewlett-Packard Development Company, L.P.

Il est interdit de reproduire, adapter ou traduire ce manuel sans autorisation expresse par écrit, sauf dans les cas permis par les lois régissant les droits d'auteur.

Les informations contenues dans ce document sont sujettes à modification sans préavis.

Les seules garanties concernant les produits et services HP sont énoncées dans la garantie qui accompagne ces produits et services. Rien en ceci ne devra être interprété comme constituant une garantie supplémentaire. HP ne pourra être tenue pour responsable des erreurs techniques et rédactionnelles ou des omissions présentes dans ce document.

Numéro de référence : 5851-2942

Edition 1, 11/2006

### Marques

Microsoft® est une marque déposée aux Etats-Unis de Microsoft Corporation.

### **Networked and Shared Printer Install Guide for Windows® Operating Systems**

HP recommends that you use the HP software installer on the CD that comes with the printer to set up the printer using the network configurations described in this document. You are not required to install additional printer software using this installer.

You can also set up these configurations using the Add Printer Wizard, but instructions on how to do this are not included in this document. See the *User Guide,* located on the CD that shipped with the printer, for these instructions and for more detailed instructions on using the installer. Instructions for other operating systems can also be found there. The HP Jetdirect Administrator Guide and the Installation Notes, also located on the CD, have additional instructions.

### **Possible Network Configurations**

Four possible network printer configurations include:

- 1. The printer is connected directly to the network (direct mode or peer-to-peer printing). Each network user prints directly to the network address of the printer's network card.
- 2. The printer is connected directly to the network and a shared print queue is configured on a network file/print server (client-server printing). This shared print queue spools directly to the printer via a network port.
- 3. The printer is connected directly to a PC that acts as a print server, allowing the printer to be shared to PC clients on the network.
- 4. PC clients connect to a printer that has already been set up on the network, or connect to a print queue that is shared from either another PC client or file/print server.

The following sections provide information about each network configuration and provide basic installation information.

### **1 - Direct mode or peer-to-peer printing**

The printer is connected directly to the network and all PCs or clients print directly to the printer.

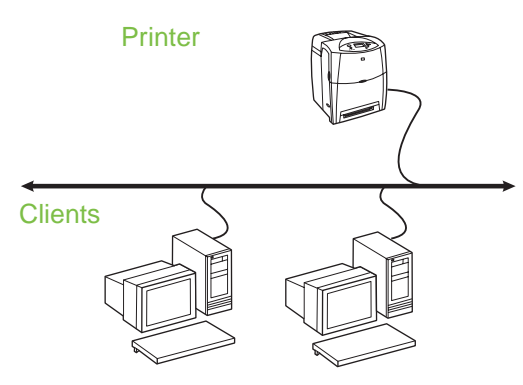

- **Recommended for groups of 10 to 20 users or small offices.**
- Requires a network connection on the printer or an internal or external print server. If the printer does not have one, use configuration 3 below.
- Installation overview:
	- Hardware setup plug the printer directly into the network using a network cable.
	- Run the CD that came with the printer and follow the steps below for **each PC** to enable printing.
	- Information required during software setup printer hardware or IP address obtained from page 2 of the printer configuration page. For instructions on how to print the configuration page, see the *User Guide* on the CD.

### **Installation steps:**

1. Print a configuration page and note the IP address on the second page, under **TCP-IP**. For instructions on how to print the configuration page, see the *User Guide* on the CD. If the IP address is 0.0.0.0, wait for initialization to complete (2 or 3 minutes) and print another configuration page. If a valid IP address still is not found over the network, a default IP address (192.0.0.192 or 169.254.x.x) is assigned automatically. If you want to assign a particular IP address using the printer control panel, see the instructions at the end of this document.

- 2. Insert the CD that came with the printer. The software installer should start without assistance. If it does not, browse to setup.exe in the root directory of the CD, and double-click on it.
- 3. Select the language you would like the installer to display, and accept the License Agreement.
- 4. On the Printer Connection screen, select **Connected via the network**.
- 5. On the Printers Found screen, select the printer to be installed.
- 6. On the Confirm Settings screen, verify the printer settings.

**Note** To manually change the IP address of the printer, select Change Settings on the Confirm Settings screen and follow the prompts.

- 7. On the Installation Type screen, select **Full Installation** to install the typical software. To install the minimum set of drivers and software, select **Basic Installation**. If you want to select the software to be installed, select **Custom Installation**.
- 8. On the Printer Name screen, assign the printer a name to be used in the Printers folder. For Windows 2000 and Windows XP, you can provide location and descriptive information if desired.
- 9. On the Ready to Install screen, select **Install** and allow the installation to complete.

### **2 - Client-server printing via network port-connected shared print queue**

The printer is connected directly to the network and a print queue is created on a network file/print server. The server then manages the printing.

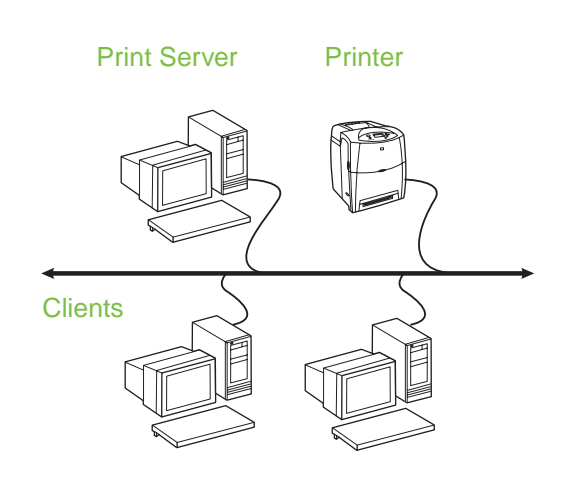

- **Recommended for larger workgroups, more than 30 users. Allows administrator control of client printer driver settings.**
- Requires a network connection on the printer or an internal or external print server. If the printer does not have a network connection, use configuration 3 below.
	- Installation overview:
		- Hardware setup plug the printer directly into the network using a network cable.
		- Run the CD that came with the printer on the server PC to enable printing.
	- Information required during software setup:
		- Determine the printer's hardware or IP address, obtained from page 2 of the printer configuration page. For instructions on how to print the configuration page, see the *User Guide* on the CD.
		- Decide on a printer share name.

### **Installation steps:**

- 1. Print a configuration page and note the IP address on the second page, under **TCP-IP**. For instructions on how to print the configuration page, see the *User Guide* on the CD. If the IP address is 0.0.0.0, wait for initialization to complete (2 or 3 minutes) and print another configuration page. If a valid IP address still is not found over the network, a default IP address (192.0.0.192 or 169.254.x.x) is assigned automatically. If you want to assign a particular IP address using the printer control panel, see the instructions at the end of this document.
- 2. Insert the CD that came with the printer. The software installer should start without assistance. If it does not start, browse to setup.exe in the root directory of the CD and double-click on it.
- 3. Select the language you would like the installer to display, and accept the License Agreement.
- 4. On the Printer Connection screen, select **Connected via the network**.
- 5. On the Confirm Settings screen, verify the printer settings.

**Note** To manually change the IP address of the printer, select Change Settings on the Confirm Settings screen and follow the prompts.

- 6. On the Installation Type screen, select **Typical Installation** to install the typical software. To install the minimum set of drivers and software, select **Minimum Installation**. If you want to select the software to be installed, select **Custom Installation**.
- 7. On the Printer Name screen, assign the printer a name to be used in the Printers folder.
- 8. On the Printer Sharing screen, click the Printer Sharing button and follow the prompts.
- 9. If you are sharing the printer with other PCs that are running operating systems different than the PC you are using, add these drivers on the Client Driver Support screen after the printer is installed.
	- To add drivers for sharing with different operating systems, highlight the printer and select **File**, **Properties**. On the Sharing tab, select **Additional Drivers** and point to the desired drivers.
- 10. For Windows 2000 and XP, you can provide location and descriptive information if desired.
- 11. On the Ready to Install screen, select **Install** and allow the installation to complete.

### **3 - Client-server printing via direct-connected shared printer**

### **Server installation**

The printer is connected directly to a PC using a USB or parallel cable, and is shared with other PCs or clients on the network.

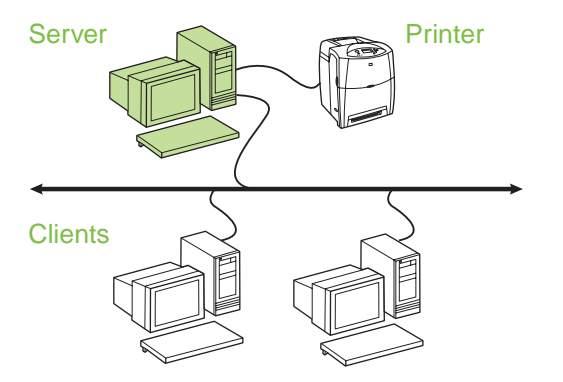

- **Recommended for printers that do not have a network connection.**
- Requires the printer to be directly connected to a PC with either a parallel or USB cable.
- Installation overview:
	- Hardware setup plug the printer directly into the PC with a parallel or USB cable.
	- Run the CD, which came with the printer, on the server PC to enable printing.
- Information required during software setup decide on a printer share name.

### **Installation steps:**

- 1. Insert the CD that came with the printer. The software installer should start without assistance. If it does not, browse to setup.exe in the root directory of the CD and double-click on it.
- 2. Select the language you would like the installer to display, and accept the License Agreement.
- 3. On the Printer Connection screen, select **Connected directly to this computer**.
- 4. On the Connector Type screen, select the type of cable used to connect the printer.
- 5. On the Confirm Settings screen, verify the printer settings.
- **Note** To manually change the IP address of the printer, select Change Settings on the Confirm Settings screen and follow the prompts.
- 6. On the Installation Type screen, select **Typical Installation** to install the typical software. To install the minimum set of drivers and software, select **Minimum Installation**. If you want to select the software to be installed, select **Custom Installation**.
- 7. On the Printer Name screen, assign the printer a name to be used in the Printers folder.
- 8. On the Printer Sharing screen, click the Printer Sharing button and follow the prompts.
- 9. If you are sharing the printer with other PCs that are running operating systems different than the PC you are using, add these drivers on the Client Driver Support screen after the printer is installed.
	- To add drivers for sharing with different operating systems, highlight the printer and select File, Properties. On the Sharing tab, select Additional Drivers and point to the desired drivers.
- 10. For Windows 2000 and XP, you can provide location and descriptive information if desired.
- 11. On the Ready to Install screen, select Install and allow the installation to complete.

### **4 - Client-server printing via direct-connected shared printer**

### **Client installation**

**Note** Server installation must be completed (see configuration 3) before client installation can be performed.

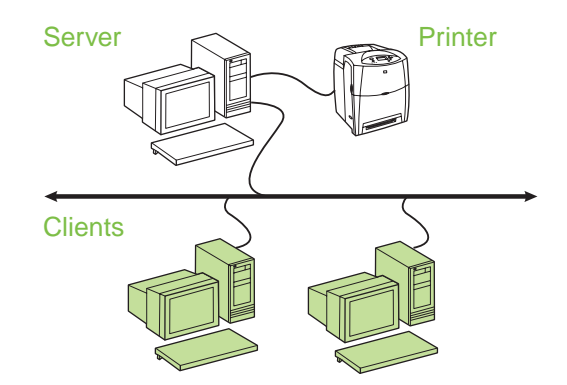

- **Recommended when the printer has already been connected to the network and a print queue is shared from a network file/print server, or connected directly to a network PC and shared to other network PC clients.**
- Run the CD that came with the printer on the client PC to enable printing.
- **•** Information required during software setup:
	- UNC (Universal Naming Convention) name for the shared printer
	- Example: \\server\_name\sharename\path\filename

### **Installation steps:**

- 1. Insert the CD that came with the printer. The software installer should start without assistance. If it does not, browse to setup.exe in the root directory of the CD, and double-click on it.
- 2. Select the language you would like the installer to display, and accept the License Agreement.
- 3. On the Printer Connection screen, select **Connected via the network**.
- 4. On the Printers Found screen, select the printer to be installed.
- 5. On the Installation Type screen, select **Typical Installation** to install the typical software. To install the minimum set of drivers and software, select **Minimum Installation**. If you want to select the software to be installed, select **Custom Installation**.
- 6. On the Ready to Install screen, select Install and allow the installation to complete.

### **Manually configuring an IP address**

The printer can automatically find an IP address from your network BootP/DHCP server, or it can be configured from software. But if you wish to assign a particular IP address to your printer, you can configure an IP address manually from the printer control panel.

- 1. Press the **Menu** button on the printer control panel and locate the **JETDIRECT** menu. Typically, you will select the **CONFIGURE DEVICE** menu, then the **I/O** menu, and then the **JETDIRECT** menu.
- 2. In the **JETDIRECT** menu, select the **TCP/IP** menu, the **IPV4 SETTINGS** menu, the **CONFIG METHOD** menu, and then select **MANUAL**. A **MANUAL SETTINGS** item is added to the **TCP/IP** menu.
- 3. Use the **MANUAL SETTINGS** menu and your control panel keys to set the values for **IP ADDRESS**, **SUBNET MASK**, **DEFAULT GATEWAY**, **SYSLOG SERVER**, and **IDLE TIMEOUT**.

### **Creating a printer port while the printer is not connected to the network**

**Note** This feature is only supported on an IP network.

To create a printer port when the printer is not currently connected to the network, but will be at a later time, have the following information available:

- Printer name or IP address
- Port name
- Device type

### **Installation steps:**

- 1. Insert the CD that came with the printer. The software installer should start without assistance. If it does not, browse to setup.exe in the root directory of the CD, and double-click on it.
- 2. Select the language you would like the installer to display, and accept the License Agreement.
- 3. On the Printer Connection screen, select **Connected via the network** .
- 4. Let the software search for a printer on the network. When the Printer Not Found dialog appears, select Next. Choose Enter Settings for a Printer Not on the Network and select Next. On the Printer Settings screen, identify the printer by either specifying the hardware or an IP address.
- 5. On the Set Port Name screen, select the port name or use the default.
- 6. On the Printer Name screen, assign the printer a name to be used in the Printers folder.
- 7. If you are sharing the printer with other PCs that are running operating systems different than the PC you are using, add these drivers on the Client Driver Support screen after the printer is installed.
	- To add drivers for sharing with different operating systems, highlight the printer and select **File**, **Properties**. On the Sharing tab, select **Additional Drivers** and point to the desired drivers.
- 8. For Windows 2000 and XP, you can provide location and descriptive information if desired.
- 9. On the Ready to Install screen, select **Install** and allow the installation to complete.
- 10. When you are ready to use the printer, you must connect it to the network.

### **Guide d'installation d'imprimantes réseau et partagées pour systèmes d'exploitation Windows®**

HP vous recommande d'utiliser le programme d'installation de logiciel HP disponible sur le CD fourni avec l'imprimante. Vous pouvez ainsi configurer l'imprimante à l'aide des paramètres réseau décrits dans ce document. Il n'est pas requis d'installer de logiciels d'imprimante supplémentaires à l'aide de ce programme d'installation.

Vous pouvez également définir ces configurations via l'assistant Ajout d'imprimante, mais les instructions relatives à ces procédures ne sont pas incluses dans ce document. Pour obtenir ces instructions ainsi que des instructions plus détaillées concernant l'utilisation de ce programme d'installation, reportez-vous au *guide d'utilisation*, situé sur le CD livré avec l'imprimante. Les instructions relatives aux autres systèmes d'exploitation sont également disponibles à cet emplacement. Le guide d'administration du serveur d'impression HP Jetdirect et les notes d'installation, également disponibles sur le CD, fournissent des instructions supplémentaires.

### **Configurations réseau possibles**

Les quatre configurations d'imprimante réseau possibles sont les suivantes :

- 1. L'imprimante est connectée directement au réseau (mode direct ou impression homologue). Chaque utilisateur du réseau imprime directement en utilisant l'adresse réseau de la carte réseau de l'imprimante.
- 2. L'imprimante est connectée directement au réseau et une file d'attente d'impression partagée est configurée sur un serveur d'impression/de fichiers de réseau (impression client-serveur). Cette file d'attente d'impression partagée est directement acheminée à l'imprimante via un port réseau.
- 3. L'imprimante est directement connectée à un PC qui remplit des fonctions de serveur d'impression. Ceci permet de partager l'imprimante entre les clients PC du réseau.
- 4. Les clients PC se connectent à une imprimante qui a déjà été configurée sur le réseau ou ils se connectent à une file d'attente d'impression partagée à partir d'un autre client PC ou d'un serveur d'impression/de fichiers.

Les sections suivantes fournissent des informations sur chaque configuration réseau ainsi que des informations élémentaires d'installation.

### **1 - Mode direct ou impression homologue**

L'imprimante est directement connectée au réseau et tous les PC ou clients impriment directement vers l'imprimante.

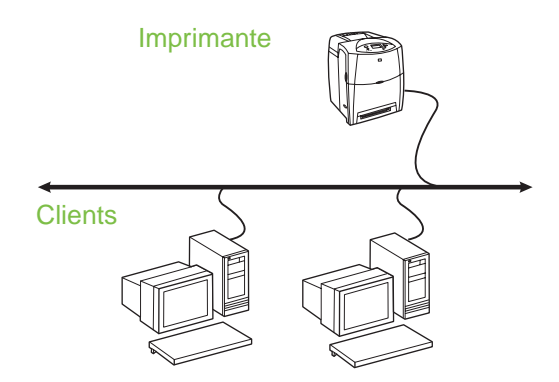

- **Recommandé pour les groupes de 10 à 20 utilisateurs ou les petits bureaux.**
- Requiert une connexion réseau sur l'imprimante ou un serveur d'impression interne ou externe. Si l'imprimante n'en est pas dotée, utilisez la configuration 3 ci-dessous.
- Présentation de l'installation :
	- Configuration matérielle branchez directement l'imprimante sur le réseau en utilisant un câble réseau.
	- Exécutez le CD livré avec l'imprimante et suivez la procédure ci-dessous pour **chaque PC** afin d'activer l'impression.
	- Informations requises durant la configuration logicielle - adresse IP ou matérielle de l'imprimante obtenue à partir de la page 2 de la page de configuration de l'imprimante. Pour obtenir des instructions sur l'impression de la page de configuration, reportez-vous au *guide d'utilisation de l'imprimante* sur le CD.

### **Procédure d'installation :**

- 1. Imprimez une page de configuration et notez l'adresse IP sur la seconde page, sous **TCP-IP**. Pour obtenir des instructions sur l'impression de la page de configuration, reportez-vous au *guide d'utilisation de l'imprimante* sur le CD. Si l'adresse IP est 0.0.0.0, attendez la fin de l'initialisation (2 ou 3 minutes) et imprimez une autre page de configuration. Si une adresse IP valide est toujours introuvable sur le réseau, une adresse IP par défaut (192.0.0.192 ou 169.254.x.x) est automatiquement attribuée. Si vous voulez attribuer une adresse IP particulière via le panneau de commande de l'imprimante, reportez-vous aux instructions à la fin de ce document.
- 2. Introduisez le CD livré avec l'imprimante. Le programme d'installation du logiciel doit démarrer sans assistance. Dans le cas contraire, naviguez jusqu'au fichier setup.exe dans le répertoire racine du CD et cliquez deux fois sur ce fichier.
- 3. Sélectionnez la langue d'affichage du programme d'installation, puis acceptez le contrat de licence.
- 4. Dans l'écran Connexion d'imprimante, sélectionnez **Connectée via le réseau**.
- 5. Dans l'écran Imprimantes trouvées, sélectionnez l'imprimante à installer.
- 6. Dans l'écran de confirmation des paramètres, vérifiez les paramètres de l'imprimante.
- **Remarque** Pour modifier manuellement l'adresse IP de l'imprimante, sélectionnez Modifier les paramètres dans l'écran de confirmation des paramètres et suivez les invites.
- 7. Dans l'écran Type d'installation, sélectionnez **Installation par défaut** pour une installation logicielle standard. Pour installer le minimum de pilotes et de logiciels, sélectionnez **Installation minimale**. Pour sélectionner le logiciel à installer, sélectionnez **Installation personnalisée**.
- 8. Dans l'écran Nom de l'imprimante, donnez à l'imprimante un nom à utiliser dans le dossier Imprimantes. Pour Windows 2000 et Windows XP, vous pouvez au besoin fournir un emplacement et des informations descriptives.
- 9. Dans l'écran Prêt pour l'installation, sélectionnez **Installer** et laissez s'effectuer l'installation.

### **2 - Impression client-serveur via une file d'attente d'impression partagée avec connexion au port réseau**

L'imprimante est connectée directement au réseau et une file d'attente d'impression est créée sur un serveur d'impression/de fichiers de réseau. Le serveur gère ensuite l'impression.

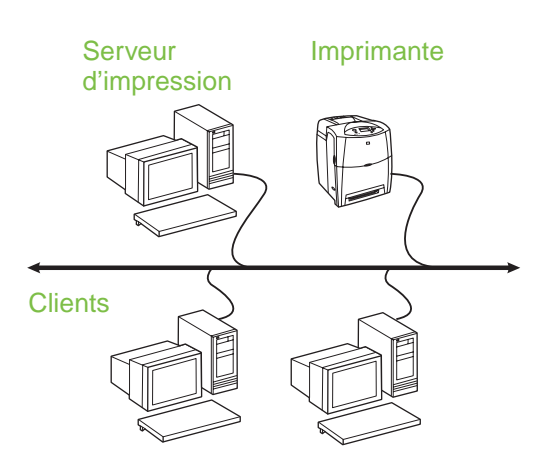

- Recommandé pour les groupes de travail **de plus grande taille, comportant plus de 30 utilisateurs. Offre un contrôle administratif des paramètres du pilote d'imprimante des clients.**
- Requiert une connexion réseau sur l'imprimante ou un serveur d'impression interne ou externe. Si l'imprimante n'est pas dotée d'une connexion réseau, utilisez la configuration 3 ci-dessous.
- Présentation de l'installation :
	- Configuration matérielle branchez directement l'imprimante sur le réseau en utilisant un câble réseau.
	- Exécutez le CD livré avec l'imprimante sur le PC serveur afin d'activer l'impression.
- Informations requises durant la configuration logicielle :
	- Déterminez l'adresse IP ou matérielle de l'imprimante, obtenue à partir de la page 2 de la page de configuration de l'imprimante. Pour obtenir des instructions sur l'impression de la page de configuration, reportez-vous au *guide d'utilisation de l'imprimante* sur le CD.
	- Donnez à l'imprimante un nom de partage.

**Français Français**

### **Procédure d'installation :**

- 1. Imprimez une page de configuration et notez l'adresse IP sur la seconde page, sous **TCP-IP**. Pour obtenir des instructions sur l'impression de la page de configuration, reportez-vous au *guide d'utilisation de l'imprimante* sur le CD. Si l'adresse IP est 0.0.0.0, attendez la fin de l'initialisation (2 ou 3 minutes) et imprimez une autre page de configuration. Si une adresse IP valide est toujours introuvable sur le réseau, une adresse IP par défaut (192.0.0.192 ou 169.254.x.x) est automatiquement attribuée. Si vous voulez attribuer une adresse IP particulière via le panneau de commande de l'imprimante, reportez-vous aux instructions à la fin de ce document.
- 2. Introduisez le CD livré avec l'imprimante. Le programme d'installation du logiciel doit démarrer sans assistance. Dans le cas contraire, naviguez jusqu'au fichier setup.exe dans le répertoire racine du CD et cliquez deux fois sur ce fichier.
- 3. Sélectionnez la langue d'affichage du programme d'installation, puis acceptez le contrat de licence.
- 4. Dans l'écran Connexion d'imprimante, sélectionnez **Connectée via le réseau**.
- 5. Dans l'écran de confirmation des paramètres, vérifiez les paramètres de l'imprimante.
- **Remarque** Pour modifier manuellement l'adresse IP de l'imprimante, sélectionnez Modifier les paramètres dans l'écran de confirmation des paramètres et suivez les invites.
- 6. Dans l'écran Type d'installation, sélectionnez **Installation par défaut** pour une installation logicielle standard. Pour installer le minimum de pilotes et de logiciels, sélectionnez **Installation minimale**. Pour sélectionner le logiciel à installer, sélectionnez **Installation personnalisée**.
- 7. Dans l'écran Nom de l'imprimante, donnez à l'imprimante un nom à utiliser dans le dossier Imprimantes.
- 8. Dans l'écran Partage d'imprimante, cliquez sur le bouton permettant de partager l'imprimante et suivez les invites.
- 9. Si vous partagez l'imprimante avec d'autres PC qui exécutent un système d'exploitation différent de celui du PC que vous utilisez, ajoutez ces pilotes dans l'écran Prise en charge du pilote client après l'installation de l'imprimante.
- Pour ajouter des pilotes pour un partage entre différents systèmes d'exploitation, mettez l'imprimante en surbrillance et sélectionnez **Fichier**, **Propriétés**. Sous l'onglet Partage, sélectionnez l'option **Autres pilotes**, puis les pilotes souhaités.
- 10. Pour Windows 2000 et XP, vous pouvez au besoin fournir un emplacement et des informations descriptives.
- 11. Dans l'écran Prêt pour l'installation, sélectionnez **Installer** et laissez s'effectuer l'installation.

### **3 - Impression client-serveur via une imprimante partagée avec connexion directe**

### **Installation du serveur**

L'imprimante est connectée directement à un PC via un câble USB ou parallèle et est partagée avec d'autres PC ou clients sur le réseau.

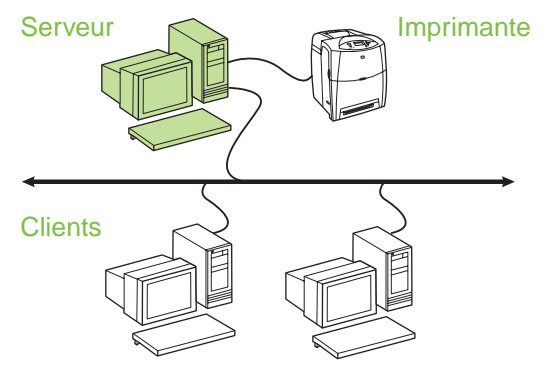

- **Recommandé pour les imprimantes non dotées d'une connexion réseau.**
- Requiert de connecter directement l'imprimante à un PC via un câble USB ou parallèle.
- Présentation de l'installation :
	- Configuration matérielle branchez directement l'imprimante sur le PC en utilisant un câble USB ou parallèle.
	- Exécutez le CD livré avec l'imprimante sur le PC serveur afin d'activer l'impression.
- Informations requises durant la configuration logicielle - donnez à l'imprimante un nom de partage.

# **Français Français**

### **Procédure d'installation :**

- 1. Introduisez le CD livré avec l'imprimante. Le programme d'installation du logiciel doit démarrer sans assistance. Dans le cas contraire, naviguez jusqu'au fichier setup.exe dans le répertoire racine du CD et cliquez deux fois sur ce fichier.
- 2. Sélectionnez la langue d'affichage du programme d'installation, puis acceptez le contrat de licence.
- 3. Dans l'écran Connexion d'imprimante, sélectionnez **Directement connectée à cet ordinateur**.
- 4. Dans l'écran Type de connecteur, sélectionnez le type de câble utilisé pour connecter l'imprimante.
- 5. Dans l'écran de confirmation des paramètres, vérifiez les paramètres de l'imprimante.

### **Remarque** Pour modifier manuellement l'adresse IP de l'imprimante, sélectionnez Modifier les paramètres dans l'écran de confirmation des paramètres et suivez les invites.

- 6. Dans l'écran Type d'installation, sélectionnez **Installation par défaut** pour une installation logicielle standard. Pour installer le minimum de pilotes et de logiciels, sélectionnez **Installation minimale**. Si vous voulez sélectionner le logiciel à installer, sélectionnez **Installation personnalisée**.
- 7. Dans l'écran Nom de l'imprimante, donnez à l'imprimante un nom à utiliser dans le dossier Imprimantes.
- 8. Dans l'écran Partage d'imprimante, cliquez sur le bouton permettant de partager l'imprimante et suivez les invites.
- 9. Si vous partagez l'imprimante avec d'autres PC qui exécutent un système d'exploitation différent de celui du PC que vous utilisez, ajoutez ces pilotes dans l'écran Prise en charge du pilote client après l'installation de l'imprimante.
	- Pour ajouter des pilotes pour un partage entre différents systèmes d'exploitation, mettez l'imprimante en surbrillance et sélectionnez Fichier, Propriétés. Sous l'onglet Partage, sélectionnez l'option Autres pilotes, puis les pilotes souhaités.
- 10. Pour Windows 2000 et XP, vous pouvez au besoin fournir un emplacement et des informations descriptives.
- 11. Dans l'écran Prêt pour l'installation, sélectionnez **Installer** et laissez s'effectuer l'installation.

### **4 - Impression client-serveur via une imprimante partagée avec connexion directe**

### **Installation client**

**Remarque** L'installation du serveur doit être effectuée (voir configuration 3) avant de lancer celle du client.

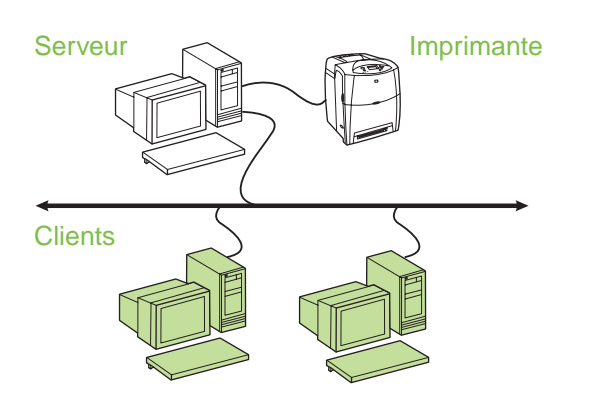

- **Recommandé lorsque l'imprimante a déjà été connectée au réseau et qu'une file d'attente d'impression est partagée à partir d'un serveur d'impression/de fichiers de réseau ou connectée directement à un PC du réseau et partagée avec d'autres clients PC du réseau.**
- Exécutez le CD livré avec l'imprimante sur le PC client afin d'activer l'impression.
- Informations requises durant la configuration logicielle :
	- Nom UNC (Universal Naming Convention) de l'imprimante partagée
	- Exemple : \\nom\_serveur\nompartage\chemin\nomfichier

### **Procédure d'installation :**

- 1. Introduisez le CD livré avec l'imprimante. Le programme d'installation du logiciel doit démarrer sans assistance. Dans le cas contraire, naviguez jusqu'au fichier setup.exe dans le répertoire racine du CD et cliquez deux fois sur ce fichier.
- 2. Sélectionnez la langue d'affichage du programme d'installation, puis acceptez le contrat de licence.
- 3. Dans l'écran Connexion d'imprimante, sélectionnez **Connectée via le réseau**.
- 4. Dans l'écran Imprimantes trouvées, sélectionnez l'imprimante à installer.
- 5. Dans l'écran Type d'installation, sélectionnez **Installation par défaut** pour une installation logicielle standard. Pour installer le minimum de pilotes et de logiciels, sélectionnez **Installation minimale**. Si vous voulez sélectionner le logiciel à installer, sélectionnez **Installation personnalisée**.
- 6. Dans l'écran Prêt pour l'installation, sélectionnez **Installer** et laissez s'effectuer l'installation.

### **Définition manuelle d'une adresse IP**

L'imprimante peut automatiquement trouver une adresse IP à partir du serveur BootP/DHCP de réseau ou elle peut être configurée à partir du logiciel. Toutefois, si vous voulez attribuer une adresse IP particulière à l'imprimante, vous pouvez définir manuellement l'adresse IP via le panneau de commande de l'imprimante.

- 1. Appuyez sur le bouton **Menu** du panneau de commande de l'imprimante et accédez au menu **JETDIRECT**. Généralement, vous devez sélectionner le menu **CONFIGURATION PERIPHERIQUE**, puis le menu **E/S** et enfin le menu **JETDIRECT**.
- 2. Dans le menu **JETDIRECT**, sélectionnez le menu **TCP/IP**, le menu **PARAMETRES IPV4**, le menu **METHODE DE CONFIGURATION**, puis sélectionnez **MANUELLE**. L'option **PARAM MANUELS** est ajoutée au menu **TCP/IP**.
- 3. Utilisez le menu **PARAM MANUELS** et les touches du panneau de commande pour définir les valeurs des champs **ADRESSE IP**, **MASQUE DE SOUS-RESEAU**, **PASSERELLE PAR DEFAUT**, **SERVEUR SYSLOG** et **DELAI D'INACTIVITE**.

### **Création d'un port d'imprimante lorsque l'imprimante n'est pas connectée au réseau**

**Remarque** Cette fonction est uniquement prise en charge sur un réseau IP.

Pour créer un port d'imprimante lorsque l'imprimante n'est pas connectée au réseau mais le sera par la suite, ayez les informations suivantes à portée de la main :

- Nom ou adresse IP de l'imprimante
- Nom du port

● Type de périphérique

### **Procédure d'installation :**

- 1. Introduisez le CD livré avec l'imprimante. Le programme d'installation du logiciel doit démarrer sans assistance. Dans le cas contraire, naviguez jusqu'au fichier setup.exe dans le répertoire racine du CD et cliquez deux fois sur ce fichier.
- 2. Sélectionnez la langue d'affichage du programme d'installation, puis acceptez le contrat de licence.
- 3. Dans l'écran Connexion d'imprimante, sélectionnez **Connectée via le réseau**.
- 4. Laissez le logiciel trouver une imprimante sur le réseau. Lorsque la boîte de dialogue Imprimante non trouvée s'affiche, sélectionnez Suivant. Choisissez Entrer les paramètres d'une imprimante ne se trouvant pas sur le réseau, puis sélectionnez Suivant. Dans l'écran Paramètres de l'imprimante, identifiez l'imprimante en spécifiant une adresse IP ou matérielle.
- 5. Dans l'écran Définition du nom du port, sélectionnez le nom du port ou utilisez le nom par défaut.
- 6. Dans l'écran Nom de l'imprimante, donnez à l'imprimante un nom à utiliser dans le dossier Imprimantes.
- 7. Si vous partagez l'imprimante avec d'autres PC qui exécutent un système d'exploitation différent de celui du PC que vous utilisez, ajoutez ces pilotes dans l'écran Prise en charge du pilote client après l'installation de l'imprimante.
	- Pour ajouter des pilotes pour un partage entre différents systèmes d'exploitation, mettez l'imprimante en surbrillance et sélectionnez **Fichier**, **Propriétés**. Sous l'onglet Partage, sélectionnez l'option **Autres pilotes**, puis les pilotes souhaités.
- 8. Pour Windows 2000 et XP, vous pouvez au besoin fournir un emplacement et des informations descriptives.
- 9. Dans l'écran Prêt pour l'installation, sélectionnez **Installer** et laissez s'effectuer l'installation.
- 10. Lorsque vous êtes prêt à utiliser l'imprimante, vous devez la connecter au réseau.

### **Οδηγός εγκατάστασης δικτυωµένων και κοινόχρηστων εκτυπωτών για λειτουργικά συστήµατα Windows®**

Η HP συνιστά τη χρήση του προγράµµατος εγκατάστασης λογισµικού HP στο CD που συνοδεύει τον εκτυπωτή για την εγκατάσταση του εκτυπωτή χρησιµοποιώντας τις δικτυακές διαµορφώσεις που περιγράφονται σε αυτό το έγγραφο. Αν χρησιµοποιήσετε αυτό το πρόγραµµα εγκατάστασης, δεν χρειάζεται να εγκαταστήσετε πρόσθετο λογισµικό εκτυπωτή.

Μπορείτε επίσης να εγκαταστήσετε αυτές τις διαµορφώσεις µε τη χρήση του Add Printer Wizard (Οδηγού προσθήκης εκτυπωτή), ωστόσο δεν περιλαµβάνονται σχετικές οδηγίες στο έγγραφο αυτό. Για αυτές τις οδηγίες και για περισσότερο λεπτοµερείς πληροφορίες για τη χρήση του προγράµµατος εγκατάστασης, ανατρέξτε στον *Οδηγό χρήσης* που βρίσκεται στο CD που συνοδεύει τον εκτυπωτή. Εκεί θα βρείτε και οδηγίες για άλλα λειτουργικά συστήµατα. Ο HP Jetdirect Administrator Guide (Οδηγός διαχείρισης για το HP JetDirect) και οι σηµειώσεις εγκατάστασης, που επίσης περιλαµβάνονται στο CD, περιέχουν πρόσθετες οδηγίες.

## **Πιθανές διαµορφώσεις δικτύου**

Οι τέσσερις πιθανές διαµορφώσεις δικτύου είναι οι εξής:

- 1. Ο εκτυπωτής είναι απευθείας συνδεδεµένος στο δίκτυο (απευθείας λειτουργία ή εκτύπωση σε οµότιµο δίκτυο). Κάθε χρήστης του δικτύου εκτυπώνει απευθείας στη διεύθυνση δικτύου της κάρτας δικτύου του εκτυπωτή.
- 2. Ο εκτυπωτής είναι απευθείας συνδεδεµένος στο δίκτυο και έχει διαµορφωθεί κοινόχρηστη ουρά εκτύπωσης σε αρχείο δικτύου/διακοµιστή εκτύπωσης (εκτύπωση πελάτη-διακοµιστή). Αυτή η κοινόχρηστη ουρά εκτύπωσης εκτυπώνει απευθείας στον εκτυπωτή µέσω µιας θύρας δικτύου.
- 3. Ο εκτυπωτής είναι συνδεδεµένος απευθείας σε ένα PC που ενεργεί ως διακοµιστής εκτύπωσης και επιτρέπει την κοινή χρήση του εκτυπωτή σε PC-πελάτες στο δίκτυο.
- 4. Τα PC-πελάτες συνδέονται σε έναν εκτυπωτή που έχει ήδη εγκατασταθεί στο δίκτυο ή συνδέονται σε ουρά εκτύπωσης κοινόχρηστη από άλλο PC-πελάτη ή διακομιστή αρχείων/εκτύπωσης.

Οι ενότητες που ακολουθούν παρέχουν πληροφορίες για κάθε διαµόρφωση δικτύου και παρέχουν βασικές πληροφορίες για την εγκατάσταση.

### **1 – Απευθείας λειτουργία ή εκτύπωση σε οµότιµο δίκτυο**

Ο εκτυπωτής συνδέεται απευθείας στο δίκτυο και όλα τα PC ή πελάτες εκτυπώνουν απευθείας στον εκτυπωτή.

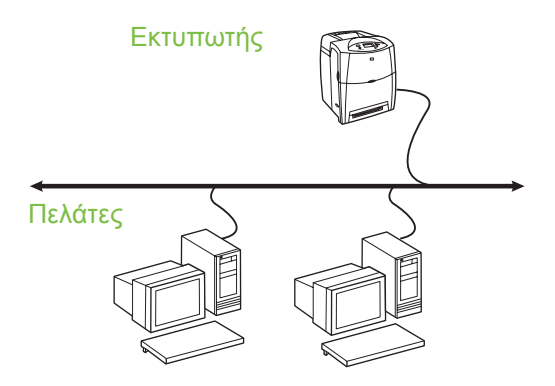

- **Συνιστάται για οµάδες των 10 έως 20 χρηστών ή για µικρά γραφεία.**
- Απαιτεί µια δικτυακή σύνδεση στον εκτυπωτή ή έναν εσωτερικό ή εξωτερικό διακοµιστή εκτύπωσης. Εάν δεν περιλαµβάνεται στον εκτυπωτή, χρησιµοποιήστε την παρακάτω διαµόρφωση µε αριθµό 3.
- Βασικά στοιχεία της εγκατάστασης:
	- Εγκατάσταση υλικού συνδέστε τον εκτυπωτή απευθείας στο δίκτυο µε ένα καλώδιο δικτύου.
	- Χρησιµοποιήστε το CD που συνοδεύει τον εκτυπωτή και ακολουθήστε τα παρακάτω βήµατα σε **κάθε PC** για να ενεργοποιήσετε τη δυνατότητα εκτύπωσης.
	- Απαιτούµενες πληροφορίες κατά την εγκατάσταση του λογισµικού - διεύθυνση υλικού ή IP του εκτυπωτή, την οποία θα βρείτε στη σελίδα 2 της σελίδας ρυθµίσεων του εκτυπωτή. Για οδηγίες σχετικά µε τον τρόπο εκτύπωσης της σελίδας ρυθµίσεων, ανατρέξτε στον *Οδηγό χρήσης* που βρίσκεται στο CD.

### **Βήµατα εγκατάστασης:**

- 1. Εκτυπώστε µια σελίδα διαµόρφωσης και σηµειώστε τη διεύθυνση IP που θα βρείτε στη δεύτερη σελίδα, στην περιοχή **TCP-IP**. Για οδηγίες σχετικά µε τον τρόπο εκτύπωσης της σελίδας ρυθµίσεων, ανατρέξτε στον *Οδηγό χρήσης* που βρίσκεται στο CD. Εάν η διεύθυνση IP είναι 0.0.0.0, περιµένετε να ολοκληρωθεί η εγκατάσταση (2 ή 3 λεπτά) και εκτυπώστε µια άλλη σελίδα διαµόρφωσης. Εάν εξακολουθεί να µην βρίσκεται έγκυρη διεύθυνση IP στο δίκτυο, εκχωρείται αυτόµατα µια προεπιλεγµένη διεύθυνση IP (192.0.0.192 ή 169.254.x.x). Εάν θέλετε να εκχωρήσετε µια συγκεκριµένη διεύθυνση IP χρησιµοποιώντας τον πίνακα ελέγχου του εκτυπωτή, ανατρέξτε στις οδηγίες στο τέλος αυτού του εγγράφου.
- 2. Τοποθετήστε το CD που συνοδεύει τον εκτυπωτή. Το πρόγραµµα εγκατάστασης του λογισµικού πρέπει να ξεκινήσει αυτόµατα. Εάν δεν ξεκινήσει, εντοπίστε το αρχείο setup.exe στον ριζικό κατάλογο του CD και κάντε διπλό κλικ σε αυτό.
- 3. Επιλέξτε τη γλώσσα που θέλετε να εµφανίσει το πρόγραµµα εγκατάστασης και αποδεχτείτε την άδεια χρήσης.
- 4. Στην οθόνη Σύνδεση εκτυπωτή, επιλέξτε **Σύνδεση µέσω δικτύου**.
- 5. Στην οθόνη Εκτυπωτές που βρέθηκαν, επιλέξτε τον εκτυπωτή που θα εγκατασταθεί.
- 6. Στην οθόνη Confirm Settings (Επιβεβαίωση αλλαγών), επιβεβαιώστε τις ρυθµίσεις του εκτυπωτή.
- **Σηµείωση** Για να αλλάξετε τη διεύθυνση IP του εκτυπωτή µε µη αυτόµατο τρόπο, επιλέξτε Αλλαγή ρυθµίσεων από την οθόνη Confirm Settings (Επιβεβαίωση αλλαγών) και ακολουθήστε τις οδηγίες.
- 7. Στην οθόνη Τύπος εγκατάστασης, επιλέξτε **Πλήρης εγκατάσταση** για να εγκαταστήσετε το τυπικό λογισµικό. Για να εγκαταστήσετε το ελάχιστο σύνολο προγραµµάτων οδήγησης και λογισµικού, επιλέξτε **Βασική εγκατάσταση**. Εάν θέλετε να επιλέξετε το λογισµικό που θα εγκατασταθεί, επιλέξτε **Προσαρµοσµένη εγκατάσταση**.
- 8. Στην οθόνη Όνοµα εκτυπωτή, εκχωρήστε στον εκτυπωτή ένα όνοµα που θα χρησιµοποιηθεί στον φάκελο Εκτυπωτές. Για τα Windows 2000 και Windows XP, µπορείτε να δώσετε πληροφορίες θέσης και περιγραφικές πληροφορίες, αν θέλετε.

9. Στην οθόνη Έτοιµο για εγκατάσταση, επιλέξτε **Εγκατάσταση** και αφήστε να ολοκληρωθεί η εγκατάσταση.

### **2 – Εκτύπωση πελάτη-διακοµιστή µέσω κοινόχρηστης ουράς εκτύπωσης συνδεδεµένης σε θύρα δικτύου**

Ο εκτυπωτής είναι απευθείας συνδεδεµένος στο δίκτυο και έχει δηµιουργηθεί ουρά εκτύπωσης σε αρχείο δικτύου/διακοµιστή εκτύπωσης. Σε αυτήν την περίπτωση, ο διακοµιστής διαχειρίζεται την εκτύπωση.

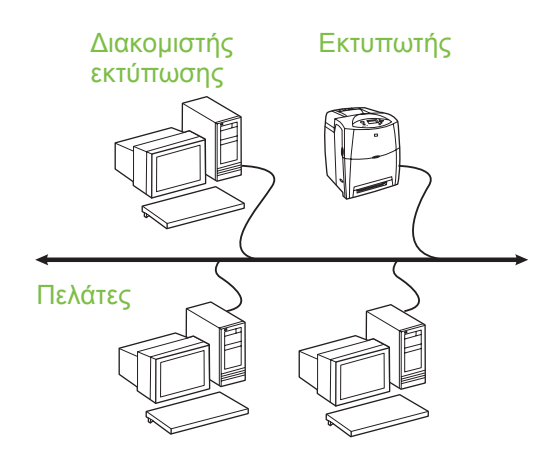

- **Συνιστάται για µεγαλύτερες οµάδες εργασίας, µε περισσότερους από 30 χρήστες. Επιτρέπει στο διαχειριστή να ελέγχει τις ρυθµίσεις του προγράµµατος οδήγησης εκτυπωτή των πελατών.**
- Απαιτεί µια δικτυακή σύνδεση στον εκτυπωτή ή έναν εσωτερικό ή εξωτερικό διακοµιστή εκτύπωσης. Εάν ο εκτυπωτής δεν διαθέτει σύνδεση στο δίκτυο, χρησιµοποιήστε την παρακάτω διαµόρφωση µε αριθµό 3.
- Βασικά στοιχεία της εγκατάστασης:
	- Εγκατάσταση υλικού συνδέστε τον εκτυπωτή απευθείας στο δίκτυο µε ένα καλώδιο δικτύου.
	- Χρησιµοποιήστε το CD που συνοδεύει τον εκτυπωτή στο PC-διακοµιστή για να ενεργοποιήσετε τη δυνατότητα εκτύπωσης.

Απαιτούµενες πληροφορίες κατά την εγκατάσταση του λογισµικού:

- Προσδιορίστε τη διεύθυνση υλικού ή IP του εκτυπωτή, την οποία θα βρείτε στη σελίδα 2 της σελίδας ρυθµίσεων του εκτυπωτή. Για οδηγίες σχετικά µε τον τρόπο εκτύπωσης της σελίδας ρυθµίσεων, ανατρέξτε στον *Οδηγό χρήσης* που βρίσκεται στο CD.
- Επιλέξτε ένα όνοµα κοινόχρηστου εκτυπωτή.

### **Βήµατα εγκατάστασης:**

- 1. Εκτυπώστε µια σελίδα διαµόρφωσης και σηµειώστε τη διεύθυνση IP που θα βρείτε στη δεύτερη σελίδα, στην περιοχή **TCP-IP**. Για οδηγίες σχετικά µε τον τρόπο εκτύπωσης της σελίδας ρυθµίσεων, ανατρέξτε στον *Οδηγό χρήσης* που βρίσκεται στο CD. Εάν η διεύθυνση IP είναι 0.0.0.0, περιµένετε να ολοκληρωθεί η εγκατάσταση (2 ή 3 λεπτά) και εκτυπώστε µια άλλη σελίδα διαµόρφωσης. Εάν εξακολουθεί να µην βρίσκεται έγκυρη διεύθυνση IP στο δίκτυο, εκχωρείται αυτόµατα µια προεπιλεγµένη διεύθυνση IP (192.0.0.192 ή 169.254.x.x). Εάν θέλετε να εκχωρήσετε µια συγκεκριµένη διεύθυνση IP χρησιµοποιώντας τον πίνακα ελέγχου του εκτυπωτή, ανατρέξτε στις οδηγίες στο τέλος αυτού του εγγράφου.
- 2. Τοποθετήστε το CD που συνοδεύει τον εκτυπωτή. Το πρόγραµµα εγκατάστασης του λογισµικού πρέπει να ξεκινήσει αυτόµατα. Εάν δεν ξεκινήσει, εντοπίστε το αρχείο setup.exe στον ριζικό κατάλογο του CD και κάντε διπλό κλικ επάνω του.
- 3. Επιλέξτε τη γλώσσα που θέλετε να εµφανίσει το πρόγραµµα εγκατάστασης και αποδεχτείτε την άδεια χρήσης.
- 4. Στην οθόνη Σύνδεση εκτυπωτή, επιλέξτε **Σύνδεση µέσω δικτύου**.
- 5. Στην οθόνη Confirm Settings (Επιβεβαίωση αλλαγών), επιβεβαιώστε τις ρυθµίσεις του εκτυπωτή.
- **Σηµείωση** Για να αλλάξετε τη διεύθυνση IP του εκτυπωτή µε µη αυτόµατο τρόπο, επιλέξτε Αλλαγή ρυθµίσεων από την οθόνη Confirm Settings (Επιβεβαίωση αλλαγών) και ακολουθήστε τις οδηγίες.
- 6. Στην οθόνη Τύπος εγκατάστασης, επιλέξτε **Τυπική εγκατάσταση** για να εγκαταστήσετε το τυπικό λογισµικό. Για να εγκαταστήσετε το ελάχιστο σύνολο προγραµµάτων οδήγησης και λογισµικού, επιλέξτε **Ελάχιστη εγκατάσταση**.

Εάν θέλετε να επιλέξετε το λογισµικό που θα εγκατασταθεί, επιλέξτε **Προσαρµοσµένη εγκατάσταση**.

- 7. Στην οθόνη Όνοµα εκτυπωτή, εκχωρήστε στον εκτυπωτή ένα όνοµα που θα χρησιµοποιηθεί στον φάκελο Εκτυπωτές.
- 8. Στην οθόνη Printer Sharing (Κοινή χρήση εκτυπωτή), κάντε κλικ στο κουµπί Printer Sharing (Κοινή χρήση εκτυπωτή) και ακολουθήστε τις οδηγίες.
- 9. Εάν θα γίνεται κοινή χρήση του εκτυπωτή µε άλλα PC που χρησιμοποιούν λειτουργικά συστήματα διαφορετικά από αυτά του PC που χρησιµοποιείτε εσείς, προσθέστε αυτά τα προγράµµατα οδήγησης στην οθόνη Υποστήριξη προγράµµατος οδήγησης πελάτη µετά την εγκατάσταση του εκτυπωτή.
	- Για να προσθέσετε προγράµµατα οδήγησης για κοινή χρήση µε διαφορετικά λειτουργικά συστήµατα, επισηµάνετε τον εκτυπωτή και επιλέξτε **Αρχείο**, **Ιδιότητες**. Στην καρτέλα Κοινή χρήση, επιλέξτε **Πρόσθετα προγράµµατα οδήγησης** και τοποθετήστε το δείκτη στα προγράµµατα οδήγησης που θέλετε.
- 10. Για τα Windows 2000 και XP, µπορείτε να δώσετε πληροφορίες θέσης και περιγραφικές πληροφορίες, αν θέλετε.
- 11. Στην οθόνη Έτοιµο για εγκατάσταση, επιλέξτε **Εγκατάσταση** και αφήστε να ολοκληρωθεί η εγκατάσταση.

### **3 – Εκτύπωση πελάτη-διακοµιστή µέσω απευθείας συνδεδεµένου και κοινόχρηστου εκτυπωτή**

### **Εγκατάσταση διακοµιστή**

Ο εκτυπωτής συνδέεται απευθείας σε PC µε καλώδιο USB ή παράλληλο και έχει οριστεί ως κοινόχρηστος µε άλλα PC ή πελάτες στο δίκτυο.

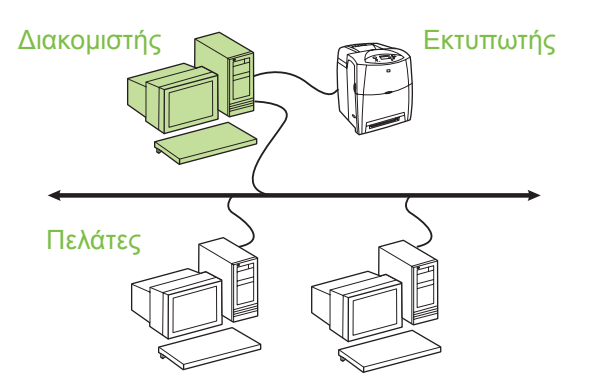

### **Συνιστάται για όσους εκτυπωτές δεν διαθέτουν δικτυακή σύνδεση.**

Απαιτεί την απευθείας σύνδεση του εκτυπωτή σε ένα PC µε παράλληλο καλώδιο ή µε καλώδιο USB.

Βασικά στοιχεία της εγκατάστασης:

- Εγκατάσταση υλικού συνδέστε τον εκτυπωτή απευθείας στο PC µε ένα παράλληλο καλώδιο ή ένα καλώδιο USB.
- Χρησιµοποιήστε το CD που συνοδεύει τον εκτυπωτή στο PC-διακοµιστή για να ενεργοποιήσετε τη δυνατότητα εκτύπωσης.

Απαιτούµενες πληροφορίες κατά την εγκατάσταση του λογισµικού - ένα όνοµα κοινόχρηστου εκτυπωτή.

### **Βήµατα εγκατάστασης:**

- 1. Τοποθετήστε το CD που συνοδεύει τον εκτυπωτή. Το πρόγραµµα εγκατάστασης του λογισµικού πρέπει να ξεκινήσει αυτόµατα. Εάν δεν ξεκινήσει, εντοπίστε το αρχείο setup.exe στον ριζικό κατάλογο του CD και κάντε διπλό κλικ σε αυτό.
- 2. Επιλέξτε τη γλώσσα που θέλετε να εµφανίσει το πρόγραµµα εγκατάστασης και αποδεχτείτε την άδεια χρήσης.
- 3. Στην οθόνη Σύνδεση εκτυπωτή, επιλέξτε **Απευθείας σύνδεση µε αυτόν τον υπολογιστή**.
- 4. Στην οθόνη Τύπος βύσµατος, επιλέξτε τον τύπο του καλωδίου µε το οποίο γίνεται σύνδεση στον εκτυπωτή.
- 5. Στην οθόνη Confirm Settings (Επιβεβαίωση αλλαγών), επιβεβαιώστε τις ρυθµίσεις του εκτυπωτή.
- **Σηµείωση** Για να αλλάξετε τη διεύθυνση IP του εκτυπωτή µε µη αυτόµατο τρόπο, επιλέξτε Αλλαγή ρυθµίσεων από την οθόνη Confirm Settings (Επιβεβαίωση αλλαγών) και ακολουθήστε τις οδηγίες.
- 6. Στην οθόνη Τύπος εγκατάστασης, επιλέξτε **Τυπική εγκατάσταση** για να εγκαταστήσετε το τυπικό λογισµικό. Για να εγκαταστήσετε το ελάχιστο σύνολο προγραµµάτων οδήγησης και λογισµικού, επιλέξτε **Ελάχιστη εγκατάσταση**. Εάν θέλετε να επιλέξετε το λογισµικό που θα εγκατασταθεί, επιλέξτε **Προσαρµοσµένη εγκατάσταση**.
- 7. Στην οθόνη Όνοµα εκτυπωτή, εκχωρήστε στον εκτυπωτή ένα όνοµα που θα χρησιµοποιηθεί στον φάκελο Εκτυπωτές.
- 8. Στην οθόνη Printer Sharing (Κοινή χρήση εκτυπωτή), κάντε κλικ στο κουµπί Printer Sharing (Κοινή χρήση εκτυπωτή) και ακολουθήστε τις οδηγίες.
- 9. Εάν θα γίνεται κοινή χρήση του εκτυπωτή µε άλλα PC που χρησιμοποιούν λειτουργικά συστήματα διαφορετικά από αυτά του PC που χρησιµοποιείτε εσείς, προσθέστε αυτά τα προγράµµατα οδήγησης στην οθόνη Υποστήριξη προγράµµατος οδήγησης πελάτη µετά την εγκατάσταση του εκτυπωτή.
	- Για να προσθέσετε προγράµµατα οδήγησης για κοινή χρήση µε διαφορετικά λειτουργικά συστήµατα, επισηµάνετε τον εκτυπωτή και επιλέξτε Αρχείο, Ιδιότητες. Στην καρτέλα Κοινή χρήση, επιλέξτε Πρόσθετα προγράµµατα οδήγησης και τοποθετήστε το δείκτη στα προγράµµατα οδήγησης που θέλετε.
- 10. Για τα Windows 2000 και XP, µπορείτε να δώσετε πληροφορίες θέσης και περιγραφικές πληροφορίες, αν θέλετε.
- 11. Στην οθόνη Έτοιµο για εγκατάσταση, επιλέξτε Εγκατάσταση και αφήστε να ολοκληρωθεί η εγκατάσταση.

### **4 – Εκτύπωση πελάτη-διακοµιστή µέσω απευθείας συνδεδεµένου και κοινόχρηστου εκτυπωτή**

### **Εγκατάσταση πελάτη**

**Σηµείωση** Πρέπει να ολοκληρωθεί η εγκατάσταση διακοµιστή (δείτε διαµόρφωση 3) για να εκτελεστεί η εγκατάσταση πελάτη.

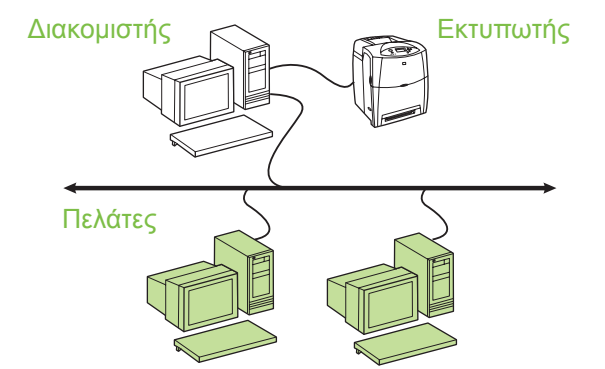

**Συνιστάται όταν έχει ήδη συνδεθεί ο εκτυπωτής στο δίκτυο και υπάρχει κοινόχρηστη ουρά εκτύπωσης από αρχείο δικτύου/διακοµιστή εκτύπωσης ή συνδέεται απευθείας σε PC δικτύου και είναι κοινόχρηστος από άλλα PC-πελάτες του δικτύου.**

Χρησιµοποιήστε το CD που συνοδεύει τον εκτυπωτή στο PC-πελάτη για να ενεργοποιήσετε τη δυνατότητα εκτύπωσης.

Απαιτούµενες πληροφορίες κατά την εγκατάσταση του λογισµικού:

- Όνοµα UNC (Universal Naming Convention) για τον κοινόχρηστο εκτυπωτή
- Παράδειγµα: \\server\_name\sharename\path\filename

### **Βήµατα εγκατάστασης:**

- 1. Τοποθετήστε το CD που συνοδεύει τον εκτυπωτή. Το πρόγραµµα εγκατάστασης του λογισµικού πρέπει να ξεκινήσει αυτόµατα. Εάν δεν ξεκινήσει, εντοπίστε το αρχείο setup.exe στον ριζικό κατάλογο του CD και κάντε διπλό κλικ σε αυτό.
- 2. Επιλέξτε τη γλώσσα που θέλετε να εµφανίσει το πρόγραµµα εγκατάστασης και αποδεχτείτε την άδεια χρήσης.
- 3. Στην οθόνη Σύνδεση εκτυπωτή, επιλέξτε **Σύνδεση µέσω δικτύου**.
- 4. Στην οθόνη Εκτυπωτές που βρέθηκαν, επιλέξτε τον εκτυπωτή που θα εγκατασταθεί.
- 5. Στην οθόνη Τύπος εγκατάστασης, επιλέξτε **Τυπική εγκατάσταση** για να εγκαταστήσετε το τυπικό λογισµικό. Για να εγκαταστήσετε το ελάχιστο σύνολο προγραµµάτων οδήγησης και λογισµικού, επιλέξτε **Ελάχιστη εγκατάσταση**. Εάν θέλετε να επιλέξετε το λογισµικό που θα εγκατασταθεί, επιλέξτε **Προσαρµοσµένη εγκατάσταση**.
- 6. Στην οθόνη Έτοιµο για εγκατάσταση, επιλέξτε Εγκατάσταση και αφήστε να ολοκληρωθεί η εγκατάσταση.

### **Μη αυτόµατη διαµόρφωση διεύθυνσης IP**

Ο εκτυπωτής µπορεί αυτόµατα να εντοπίσει µια διεύθυνση IP από το διακοµιστή BootP/DHCP του δικτύου ή µπορεί να διαµορφωθεί από το λογισµικό. Εάν όµως θέλετε να εκχωρήσετε µια συγκεκριµένη διεύθυνση IP στον εκτυπωτή σας, µπορείτε να διαµορφώσετε µια διεύθυνση IP µε µη αυτόµατο τρόπο από τον πίνακα ελέγχου του εκτυπωτή.

- 1. Πατήστε το κουµπί **Μενού** στον πίνακα ελέγχου του εκτυπωτή και εντοπίστε το µενού **JETDIRECT**. Κανονικά, θα επιλέξετε το µενού **CONFIGURE DEVICE** (∆ΙΑΜΟΡΦΩΣΗ ΣΥΣΚΕΥΗΣ), στη συνέχεια το µενού **I/O** και, τέλος, το µενού **JETDIRECT**.
- 2. Από το µενού **JETDIRECT**, επιλέξτε το µενού**TCP/IP**, το µενού **IPV4 SETTINGS**, το µενού **CONFIG METHOD** (ΜΕΘΟ∆ΟΣ ∆ΙΑΜΟΡΦΩΣΗΣ) και στη συνέχεια επιλέξτε **MANUAL** (ΜΗ ΑΥΤΟΜΑΤΗ). Προστίθεται το στοιχείο **MANUAL SETTINGS** (ΡΥΘΜΙΣΕΙΣ ΜΗ ΑΥΤΟΜΑΤΗΣ) στο µενού **TCP/IP**.
- 3. Χρησιµοποιήστε το µενού**MANUAL SETTINGS** (ΡΥΘΜΙΣΕΙΣ ΜΗ ΑΥΤΟΜΑΤΗΣ) και τα πλήκτρα του πίνακα ελέγχου για να ορίσετε τις τιµές των επιλογών**IP ADDRESS** (∆ΙΕΥΘΥΝΣΗ IP), **SUBNET MASK** (ΜΑΣΚΑ SUBNET), **DEFAULT GATEWAY** (ΠΡΟΕΠΙΛΕΓΜΕΝΗ ΠΥΛΗ), **SYSLOG SERVER** (∆ΙΑΚΟΜΙΣΤΗΣ SYSLOG), και **IDLE TIMEOUT** (ΛΗΞΗ ΧΡΟΝΙΚΟΥ ΟΡΙΟΥ Α∆ΡΑΝΕΙΑΣ).

### **∆ηµιουργία θύρας εκτυπωτή ενώ ο εκτυπωτής δεν είναι συνδεδεµένος στο δίκτυο**

**Σηµείωση** Η λειτουργία αυτή υποστηρίζεται αποκλειστικά σε δίκτυο IP.

Για τη δηµιουργία θύρας εκτυπωτή όταν ο εκτυπωτής δεν είναι προσωρινά συνδεδεµένος στο δίκτυο, αλλά θα συνδεθεί αργότερα, έχετε διαθέσιµες τις παρακάτω πληροφορίες:

Όνοµα εκτυπωτή ή διεύθυνση IP

Όνοµα θύρας

Τύπος συσκευής

### **Βήµατα εγκατάστασης:**

- 1. Τοποθετήστε το CD που συνοδεύει τον εκτυπωτή. Το πρόγραµµα εγκατάστασης του λογισµικού πρέπει να ξεκινήσει αυτόµατα. Εάν δεν ξεκινήσει, εντοπίστε το αρχείο setup.exe στον ριζικό κατάλογο του CD και κάντε διπλό κλικ σε αυτό.
- 2. Επιλέξτε τη γλώσσα που θέλετε να εµφανίσει το πρόγραµµα εγκατάστασης και αποδεχτείτε την άδεια χρήσης.
- 3. Στην οθόνη Σύνδεση εκτυπωτή, επιλέξτε **Σύνδεση µέσω δικτύου**.
- 4. Αφήστε τον εκτυπωτή να αναζητήσει εκτυπωτή στο δίκτυο. Όταν εµφανιστεί το παράθυρο διαλόγου Ο εκτυπωτής δεν βρέθηκε, επιλέξτε Επόµενο. Επιλέξτε Καταχώρηση ρυθµίσεων για εκτυπωτή που δεν βρίσκεται στο δίκτυο και επιλέξτε Επόµενο. Στην οθόνη Ρυθµίσεις εκτυπωτή, εντοπίστε τον εκτυπωτή ορίζοντας το υλικό ή µια διεύθυνση IP.
- 5. Στην οθόνη Ρύθµιση ονόµατος θύρας, επιλέξτε το όνοµα της θύρας ή χρησιµοποιήστε την προεπιλεγµένη.
- 6. Στην οθόνη Όνοµα εκτυπωτή, εκχωρήστε στον εκτυπωτή ένα όνοµα που θα χρησιµοποιηθεί στον φάκελο Εκτυπωτές.
- 7. Εάν θα γίνεται κοινή χρήση του εκτυπωτή µε άλλα PC που χρησιµοποιούν λειτουργικά συστήµατα διαφορετικά από αυτά του PC που χρησιµοποιείτε εσείς, προσθέστε αυτά τα προγράµµατα οδήγησης στην οθόνη Υποστήριξη προγράµµατος οδήγησης πελάτη µετά την εγκατάσταση του εκτυπωτή.
	- Για να προσθέσετε προγράµµατα οδήγησης για κοινή χρήση µε διαφορετικά λειτουργικά συστήµατα, επισηµάνετε τον εκτυπωτή και επιλέξτε **Αρχείο**, **Ιδιότητες**. Στην καρτέλα Κοινή χρήση, επιλέξτε **Πρόσθετα προγράµµατα οδήγησης** και τοποθετήστε το δείκτη στα προγράµµατα οδήγησης που θέλετε.
- 8. Για τα Windows 2000 και XP, µπορείτε να δώσετε πληροφορίες θέσης και περιγραφικές πληροφορίες, αν θέλετε.
- 9. Στην οθόνη Έτοιµο για εγκατάσταση, επιλέξτε **Εγκατάσταση** και αφήστε να ολοκληρωθεί η εγκατάσταση.
- 10. Όταν είστε έτοιµοι να χρησιµοποιήσετε τον εκτυπωτή, πρέπει να τον συνδέσετε στο δίκτυο.

### **Руководство по установке сетевого и общеиспользуемого принтера для операционных систем Windows®**

Для настройки принтера с помощью сетевых конфигураций, описанных в данном документе, специалисты компании HP рекомендуют использовать программу установки программного обеспечения HP, находящуюся на прилагаемом к принтеру компакт-диске. Не требуется использовать эту программу установки для установки дополнительного программного обеспечения.

Настройку этих конфигураций можно также выполнить с помощью мастера установки принтера, однако инструкции относительно того, как это следует делать, в данном документе не приводятся. Для ознакомления с этими инструкциями, а также с более подробными инструкциями по использованию программы установки см. *Руководство пользователя*, имеющееся на компакт-диске, поставляемом с принтером. Там же содержатся инструкции для других операционных систем. В руководстве администратора HP Jetdirect и замечаниях по установке, которые также находятся на этом компакт-диске, приведены дополнительные инструкции.

### **Возможные сетевые конфигурации**

Существует четыре возможных конфигурации сетевого принтера.

- 1. Принтер подключается напрямую к сети (режим прямого соединения или одноранговая печать). Каждый сетевой пользователь может печатать напрямую, направляя задания на сетевой адрес, назначенный сетевой плате принтера.
- 2. Принтер подключается напрямую к сети, а общая очередь печати настраивается на сетевом файловом сервере или сервере печати (печать в режиме клиент-сервер). Задания в общей очереди печати направляются напрямую в принтер через сетевой порт.
- 3. Принтер подключается напрямую к компьютеру, который функционирует в качестве сервера печати, позволяя компьютерам-клиентам в сети использовать принтер в совместном режиме.

4. Компьютеры клиенты направляют задания печати в принтер, который уже установлен в сети, или в очередь печати, которая настроена для совместного использования на каком-либо другом компьютере-клиенте или на файловом сервере или на сервере печати.

В последующих разделах приводится информация о каждой конфигурации сети и основные сведения по установке.

### **1 – режим прямого соединения или одноранговая печать**

Принтер подключен непосредственно к сети, и все компьютеры или клиенты выполняют печать непосредственно на принтере.

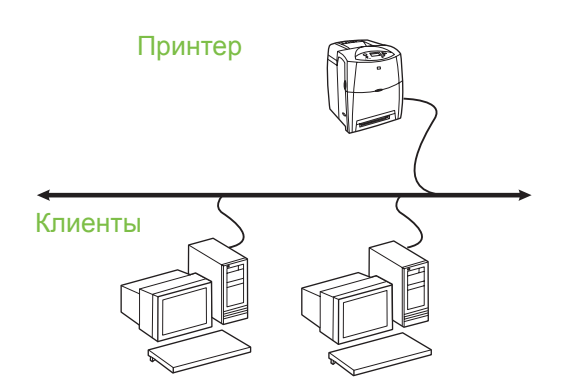

- **Рекомендуется для групп числом 10-20 пользователей или небольших офисов.**
- Требуется сетевое соединение с принтером или с внутренним или внешним сервером печати. Если принтер не оснащен таковыми, используйте конфигурацию 3, описанную ниже.
- Обзор процедуры установки
	- Установка оборудования: подключите принтер непосредственно к сети с помощью сетевого кабеля.
	- Запустите компакт-диск, поставляемый с принтером, и выполните описанные ниже шаги для **каждого компьютера**, чтобы обеспечить возможность печати.

Информация, необходимая во время установки программного обеспечения: аппаратный адрес или адрес IP принтера, указанный на стр. 2 таблицы параметров принтера. Для получения информации о печати таблицы параметров см. Руководство пользователя на компакт-диске.

### Шаги по установке

- 1. Распечатайте таблицу параметров и на второй странице найдите адрес IP под заголовком **TCP-IP.** Для получения информации о печати таблицы параметров см. Руководство пользователя на компакт-диске. Если адрес IP равен 0.0.0.0, дождитесь выполнения инициализации (2 или 3 минуты) и распечатайте таблицу параметров еще раз. Если действительный адрес IP не может быть назначен через сеть, автоматически назначается адрес IP по умолчанию (192.0.0.192 или 169.254.х.х). Если необходимо указать конкретный адрес IP с помощью панели управления, инструкции см. в конце данного документа.
- 2. Вставьте компакт-диск, поставляемый вместе с принтером. Программа установки программного обеспечения должна запуститься без постороннего вмешательства. Если она не запустится, в корневом каталоге компакт-диска найдите файл setup.exe и дважды щелкните на нем.
- 3. Выберите язык, на котором должны отображаться экраны программы установки, и подтвердите принятие условий лицензионного соглашения.
- 4. В окне "Подсоединение принтера" выберите Подключен к сети.
- 5. На экране обнаруженных принтеров выберите принтер для установки.
- 6. На экране подтверждения параметров проверьте правильность настройки принтера.

Примечание Для изменения адреса IP принтера вручную на экране подтверждения параметров выберите "Изменить параметры" и следуйте инструкциям.

- 7. Для выполнения обычной установки программного обеспечения на экране "Тип установки" выберите Полная установка. Для установки минимального набора драйверов и программного обеспечения выберите Основная установка. Если необходимо выбрать конкретные компоненты для установки, выберите Настраиваемая установка.
- На экране "Имя принтера" назначьте имя, 8. которое появится в папке "Принтеры". В системах Windows 2000 и Windows XP при необходимости можно указать место расположения принтера и его описание.
- 9. На экране готовности к установке выберите Установить и дождитесь выполнения установки.

### 2 - печать в режиме клиент-сервер через сетевой порт с назначенной общей очередью печати

Принтер подключается напрямую к сети, а общая очередь печати создается на сетевом файловом сервере или сервере печати. Этот сервер управляет печатью.

> Сервер печати Принтер

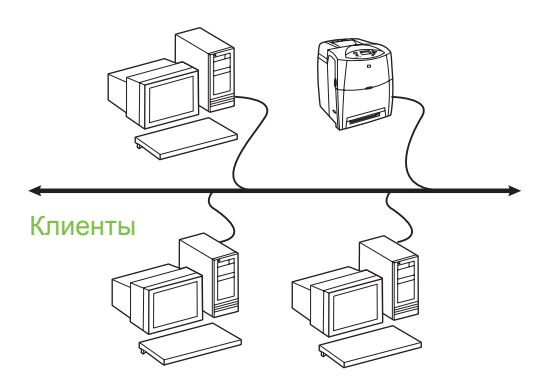

- Рекомендуется для больших рабочих групп числом более 30 пользователей. Допускает управление клиентских настроек драйвера принтера администратором.
- Требуется сетевое соединение с принтером или с внутренним или внешним сервером печати. Если принтер не подсоединен к сети. используйте конфигурацию 3, описанную ниже.

Обзор процедуры установки

- Установка оборудования: подключите принтер непосредственно к сети с помощью сетевого кабеля.
- Запустите компакт-диск, поставляемый с принтером, на компьютере, являющемся сервером, чтобы обеспечить возможность печати.

Информация, необходимая во время установки программного обеспечения

- Определите аппаратный адрес или адрес IP принтера, указанный на стр. 2 таблицы параметров принтера. Для получения информации о печати таблицы параметров см. Руководство пользователя на компакт-диске.
- Выберите общее имя принтера.

### Шаги по установке

- 1. Распечатайте таблицу параметров и на второй странице найдите адрес IP под заголовком **TCP-IP.** Для получения информации о печати таблицы параметров см. Руководство пользователя на компакт-диске. Если адрес IP равен 0.0.0.0, дождитесь выполнения инициализации (2 или 3 минуты) и распечатайте таблицу параметров еще раз. Если действительный адрес IP не может быть назначен через сеть, автоматически назначается адрес IP по умолчанию (192.0.0.192 или 169.254.х.х). Если необходимо указать конкретный адрес IP с помощью панели управления, инструкции см. в конце данного документа.
- 2. Вставьте компакт-диск, поставляемый вместе с принтером. Программа установки программного обеспечения должна запуститься без постороннего вмешательства. Если она не запустится, в корневом каталоге компакт-диска найдите файл setup.exe и дважды щелкните на нем.
- 3. Выберите язык, на котором должны отображаться экраны программы установки, и подтвердите принятие условий лицензионного соглашения.
- 4. В окне "Подсоединение принтера" выберите Подключен к сети.
- 5. На экране подтверждения параметров проверьте правильность настройки принтера.

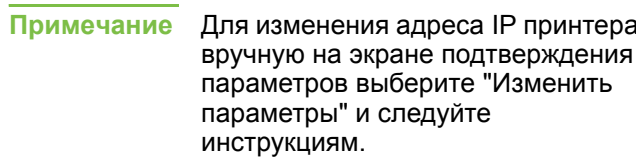

- 6. Для выполнения обычной установки программного обеспечения на экране "Тип установки" выберите Обычная установка. Для установки минимального набора драйверов и программного обеспечения выберите Минимальная установка. Если необходимо выбрать конкретные компоненты для установки, выберите Настраиваемая установка.
- 7. На экране "Имя принтера" назначьте имя, которое появится в папке "Принтеры".
- 8. На экране общего доступа выберите "Общий доступ" и следуйте инструкциям.
- Если к принтеру будет выполняться доступ с 9. компьютеров, на которых используются другие операционные системы, после установки принтера добавьте эти драйверы на экране "Дополнительные драйверы".
	- Для добавления драйверов для совместного использования с разными операционными системами, выделите принтер и выберите Файл, а затем Свойства. На вкладке "Доступ" выберите Дополнительные драйверы и укажите необходимые драйверы.
- 10. В системах Windows 2000 и XP при необходимости можно указать место расположения принтера и его описание.
- 11. На экране готовности к установке выберите Установить и дождитесь выполнения установки.

### 3 - печать в режиме клиент-сервер на подключенном напрямую общем принтере

### Установка на сервере

Принтер подключается напрямую к компьютеру с помощью кабеля USB или параллельного кабеля и доступен для совместного использования другими компьютерами или клиентами в сети.

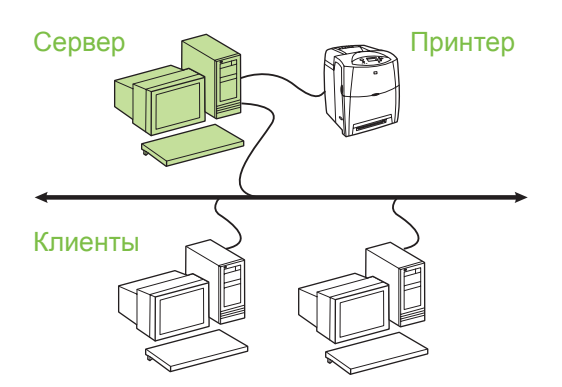

### Рекомендуется для принтеров, не подключенных к сети.

Требуется прямое подключение принтера к компьютеру с помощью параллельного кабеля или кабеля USB.

Обзор процедуры установки

- Установка оборудования: подключите принтер непосредственно к компьютеру с помощью кабеля параллельного порта или кабеля USB.
- Запустите компакт-диск, поставляемый с принтером, на компьютере, являющемся сервером, чтобы обеспечить возможность печати.

Информация, необходимая во время установки программного обеспечения: выберите общее имя принтера.

### Шаги по установке

- 1. Вставьте компакт-диск, поставляемый вместе с принтером. Программа установки программного обеспечения должна запуститься без постороннего вмешательства. Если она не запустится, в корневом каталоге компакт-диска найдите файл setup.exe и дважды щелкните на нем.
- 2. Выберите язык, на котором должны отображаться экраны программы установки, и подтвердите принятие условий лицензионного соглашения.
- 3. В окне "Подсоединение принтера" выберите Подключен напрямую к этому компьютеру.
- 4. В окне "Тип разъема" выберите тип кабеля, используемого для подключения принтера.
- 5. На экране подтверждения параметров проверьте правильность настройки принтера.
- Примечание Для изменения адреса IP принтера вручную на экране подтверждения параметров выберите "Изменить параметры" и следуйте инструкциям.
- 6. Для выполнения обычной установки программного обеспечения на экране "Тип установки" выберите Обычная установка. Для установки минимального набора драйверов и программного обеспечения выберите Минимальная установка. Если необходимо выбрать конкретные компоненты для установки, выберите Настраиваемая установка.
- 7. На экране "Имя принтера" назначьте имя, которое появится в папке "Принтеры".
- 8. На экране общего доступа выберите "Общий доступ" и следуйте инструкциям.
- 9. Если к принтеру будет выполняться доступ с компьютеров, на которых используются другие операционные системы, после установки принтера добавьте эти драйверы на экране "Дополнительные драйверы".
	- Для добавления драйверов для совместного использования с другими операционными системами, выделите принтер и выберите "Файл", а затем "Свойства". На вкладке "Доступ" выберите "Дополнительные драйверы" и укажите необходимые драйверы.
- 10. В системах Windows 2000 и XP при необходимости можно указать место расположения принтера и его описание.
- 11. На экране готовности к установке выберите "Установить" и дождитесь выполнения установки.

### 4 - печать в режиме клиент-сервер на подключенном напрямую общем принтере

### Установка на компьютере-клиенте

Примечание Перед выполнением установки на компьютерах-клиентах необходимо выполнить установку на сервере (см. конфигурацию 3).

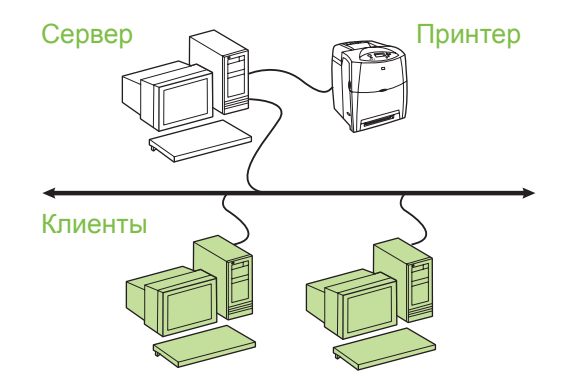

Рекомендуется при подключении принтера к сети и назначении общей очереди печати на сетевом файловом сервере или сервере печати или при подключении напрямую к сетевому компьютеру и назначении общего доступа другим сетевым компьютерам-клиентам.

Запустите компакт-диск, поставляемый с принтером, на клиентском компьютере, чтобы обеспечить возможность печати.

Информация, необходимая во время установки программного обеспечения

- Имя UNC (соглашение о наименовании) для общего принтера
- Пример: \\имя\_сервера\общее\_имя\путь\имя\_файла

### Шаги по установке

- 1. Вставьте компакт-диск, поставляемый вместе с принтером. Программа установки программного обеспечения должна запуститься без постороннего вмешательства. Если она не запустится, в корневом каталоге компакт-диска найдите файл setup.exe и дважды щелкните на нем.
- 2. Выберите язык, на котором должны отображаться экраны программы установки, и подтвердите принятие условий лицензионного соглашения.
- 3. В окне "Подсоединение принтера" выберите Подключен к сети.
- 4. На экране обнаруженных принтеров выберите принтер для установки.
- 5. Для выполнения обычной установки программного обеспечения на экране "Тип установки" выберите Обычная установка. Для установки минимального набора драйверов и программного обеспечения выберите Минимальная установка. Если необходимо выбрать конкретные компоненты для установки, выберите Настраиваемая установка.
- 6. На экране готовности к установке выберите "Установить" и дождитесь выполнения установки.

### Настройка адреса IP вручную

Адрес IP принтеру может быть назначен автоматически с помощью сетевого сервера BootP/DHCP или с помощью программного обеспечения. Однако, если принтеру нужно назначить конкретный адрес IP, с панели управления принтера адрес IP можно настроить вручную.

- $1.$ На панели управления принтера нажмите клавишу Меню и перейдите к меню JETDIRECT. Обычно выбирается меню КОНФ-ЦИЯ УСТ-ВА, затем меню **ВВОД/ВЫВОД, а затем меню JETDIRECT.**
- 2. В меню JETDIRECT выберите меню TCP/IP, меню ПАРАМЕТРЫ IPV4, меню СПОСОБ НАСТРОЙКИ, а затем выберите ВРУЧНУЮ. К меню TCP/IP добавляется пункт РУЧНЫЕ НАСТРОЙКИ.
- 3. Воспользуйтесь меню НАСТРОЙКА ВРУЧНУЮ и клавишами на панели управления для установки значений параметров АДРЕС IP, МАСКА ПОДСЕТИ, ШЛЮЗ ПО УМОЛЧАНИЮ, СЕРВЕР SYSLOG и ТАЙМ-АУТ ПРОСТОЯ.

### Создание порта принтера без подключения принтера к сети

Примечание Эта функция поддерживается только в сети IP.

Для создания порта принтера, который еще не подключен к сети, но такое подключение планируется позднее, необходима следующая информация:

Имя принтера или адрес IP.

Имя порта.

Тип устройства.

### Шаги по установке

- 1. Вставьте компакт-диск, поставляемый вместе с принтером. Программа установки программного обеспечения должна запуститься без постороннего вмешательства. Если она не запустится, в корневом каталоге компакт-диска найдите файл setup.exe и дважды щелкните на нем.
- 2. Выберите язык, на котором должны отображаться экраны программы установки, и подтвердите принятие условий лицензионного соглашения.
- 3. В окне "Подсоединение принтера" выберите Подключен к сети.
- 4. Дождитесь окончания поиска принтера в сети. При появлении диалогового окна "Принтер не найден" выберите "Далее". Для ненайденного в сети принтера выберите ввод параметров и выберите "Далее". На экране "Параметры принтера" определите принтер с помощью аппаратного адреса или адреса IP.
- 5. На экране "Установка имени порта" выберите имя порта или используйте значение по умолчанию.
- 6. На экране "Имя принтера" назначьте имя, которое появится в папке "Принтеры".
- 7. Если к принтеру будет выполняться доступ с компьютеров, на которых используются другие операционные системы, после установки принтера добавьте эти драйверы на экране "Дополнительные драйверы".
	- Для добавления драйверов для совместного использования с разными операционными системами, выделите принтер и выберите Файл, а затем Свойства. На вкладке "Доступ" выберите Дополнительные драйверы и укажите необходимые драйверы.
- 8. В системах Windows 2000 и XP при необходимости можно указать место расположения принтера и его описание.
- На экране готовности к установке выберите 9. Установить и дождитесь выполнения установки.
- 10. Если принтер готов к использованию, его необходимо подключить к сети.

### **إنشاء منفذ طابعة أثناء عدم اتصالها بشبكة الاتصال**

**ملاحظة** يتم دعم هذه الميزة فقط على شبكة اتصال IP.

لإنشاء منفذ طابعة تتوفر المعلومات التالية عندما لا تكون الطابعة متصلة في الوقت الحالي بشبكة الاتصال، ولكن عندما يتم الاتصال في وقت لاحق:

- **•** اسم الطابعة أو عنوانIP
	- **•** اسم المنفذ
	- **•** نوع الجهاز

**خطوات التثبيت:**

- .١ أدخل القرص المضغوط الذي يأتي مع الطابعة. ينبغي أن يتم تشغيل برنامج التثبيت دون مساعدة. فإذا لم يبدأ، تنقل داخل المستعرض حتى تصل إلى ملف exe.setup والموجود على الدليل الجذر للقرص المضغوط ثم انقر فوقه نقراً مزدوجاً.
- .٢ حدد اللغة التي تريد استخدامها أثناء عملية التثبيت وحدد قبول اتفاقية رخصة الاستخدام.
- .٣ من خلال شاشة «اتصال الطابعة»، حدد **اتصال عبر شبكة الاتصال**.
- .٤ دع البرنامج يبحث عن الطابعة الموجودة على شبكة الاتصال عندما يظهر مربع الحوار «لم يتم العثور على الطابعة»، حدد «التالي». اختر «إدخال الإعدادات» لـ «طابعة غير موجودة على شبكة الاتصال» وحدد «التالي». من الشاشة «إعدادات الطابعة»، قم بتعريف الطابعة إما بتحديد الجهاز أو بعنوان IP.
	- .٥ من الشاشة «تعيين اسم المنفذ»، حدد اسم المنفذ أو استخدم الاسم الافتراضي.
	- .٦ من الشاشة «اسم الطابعة»، قم بتعيين اسم للطابعة التي سيتم استخدامها في مجلد «الطابعات.
- .٧ إذا كنت تقوم بمشاركة الطابعة مع أجهزة كمبيوتر أخرى تعمل بأنظمة تشغيل مختلفة عن نظام التشغيل الحالي على جهاز الكمبيوتر الذي تستخدمه، أضف برامج التشغيل هذه على الشاشة «دعم برنامج تشغيل العميل» بعد تثبيت الطابعة.
- لإضافة برامج تشغيل للمشاركة مع أنظمة تشغيل مختلفة، قم بتمييز الطابعة وحدد **ملف،** ثم **خصائص**. ضمن علامة التبويب «مشاركة»، حدد **برامج تشغيل إضافية** وأشر إلى برامج التشغيل المطلوبة.
	- .٨ بالنسبة لـ 2000 Windows و XP، يمكنك توفير موقع معلومات تفصيلية إذا أردت ذلك.
- .٩ من الشاشة «جاهزة للتثبيت»، حدد **تثبيت** وقم بإكمال عملية التثبيت.
- .١٠ عندما تكون جاهزاً لاستخدام الطابعة، يجب أن تقوم بتوصيلها بشبكة الاتصال.
- .٨ من الشاشة «مشاركة الطابعة»، انقر فوق الزر «مشاركة طابعة» واتبع الأوامر.
- .٩ إذا كنت تقوم بمشاركة الطابعة مع أجهزة كمبيوتر أخرى تعمل بأنظمة تشغيل مختلفة عن نظام التشغيل الحالي على جهاز الكمبيوتر الذي تستخدمه، أضف برامج التشغيل هذه على الشاشة «دعم برنامج تشغيل العميل»بعد تثبيت الطابعة.
- لإضافة برامج تشغيل للمشاركة مع أنظمة تشغيل مختلفة، قم بتمييز الطابعة وحدد «ملف»، ثم «خصائص». تحت علامة التبويب «مشاركة»، حدد «برامج تشغيل إضافية» وأشر إلى برامج التشغيل المطلوبة.
	- .١٠ بالنسبة لـ 2000 Windows و XP، يمكنك توفير موقع معلومات تفصيلية إذا أردت ذلك.
	- .١١ من الشاشة «جاهزة للتثبيت»، حدد «تثبيت» وقم بإكمال عملية التثبيت.

### **٤ - طباعة عميل ملقم عبر طابعة مشتركة متصلة مباشرة**

### **تثبيت العميل**

**ملاحظة** يجب إكمال عملية تثبيت الملقم (انظر الخطوة رقم ٣ في التكوين) قبل تنفيذ عملية تثبيت العميل.

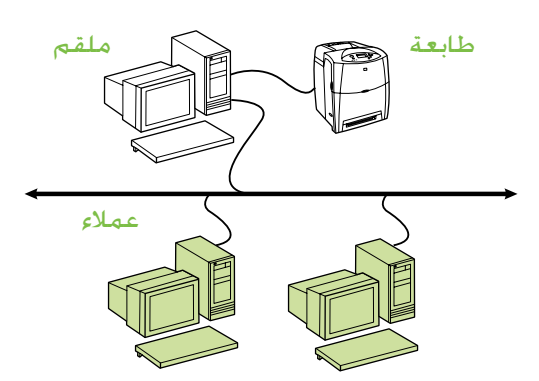

- **• مستحسن عند اتصال الطابعة بالفعل بشبكة الاتصال ومشاركة قائمة انتظار الطباعة من ملف شبكة الاتصال/ملقم الطباعة أو الاتصال مباشرة بجهاز كمبيوتر يتصل بشبكة الاتصال أو عند مشاركتها بعملاء أجهزة الكمبيوتر الأخرى التي تستخدم شبكة الاتصال.**
	- **•** قم بتشغيل القرص المضغوط الذي يأتي مع الطابعة على جهاز كمبيوتر العميل لتمكين عملية الطباعة.
		- **•** المعلومات المطلوبة أثناء عملية إعداد البرنامج:
- اسم UNC) التسمية التقليدية العالمية) للطابعة المشتركة
	- على سبيل المثال: \\server\_name\sharename\path\filename

**خطوات التثبيت:**

- .١ أدخل القرص المضغوط الذي يأتي مع الطابعة. ينبغي أن يتم تشغيل برنامج التثبيت دون مساعدة. فإذا لم يبدأ، استعرض حتى تصل إلى exe.setup والموجود على الدليل الجذر للقرص المضغوط ثم انقر فوقه نقراً مزدوجاً.
- حدد اللغة التي تريد استخدامها أثناء عملية التثبيت وحدد قبول اتفاقية رخصة الاستخدام.
- .٣ من خلال شاشة «اتصال الطابعة»، حدد **اتصال عبر شبكة الاتصال**.
	- .٤ على الشاشة «الطابعات التي تم العثور عليها»، حدد الطابعة التي ترغب في تثبيتها.
	- .٥ من الشاشة «نوع التثبيت»، حدد **تثبيت نموذجي** للتثبيت النموذجي للبرنامج. لتثبيت الحد الأدني من مجموعات برامج التشغيل والبرامج، حدد **التثبيت الأدنى**. إذا كنت ترغب في تحديد البرنامج الذي يجب تثبيته، حدد **تثبيت مخصص**.
	- .٦ من الشاشة «جاهزة للتثبيت»، حدد «تثبيت» وقم بإكمال عملية التثبيت.

### **ً تكوين عنوانIP يدويا**

يمكن للطابعة العثور على عنوان IP تلقائياً من ملقم شبكة الاتصال DHCP/BootP، أو يمكن تكوينه من البرنامج. ولكن إذا كنت ترغب في تعيين عنوانIP محدد للطابعة الخاصة بك، يمكنك تكوين عنوانIP يدوياً من لوحة تحكم الطابعة.

- .١ اضغط الزر **قائمة** الموجود في لوحة تحكم الطابعة وحدد موقع القائمة **JETDIRECT**. وبشكل نموذجي، حدد القائمة **DEVICE CONFIGURE) تكوين جهاز)**، ثم القائمة **O/I (إدخال/إخراج)**، ثم القائمة **JETDIRECT**.
- .٢ من القائمة **JETDIRECT،** حدد القائمة **IP/TCP**، والقائمة حدد ثم ،**CONFIG METHOD** والقائمة ،**IPV4 SETTINGS MANUAL) يدوي)**. يتم إضافة عنصر **SETTINGS MANUAL (إعدادات يدوية)** إلى القائمة **IP/TCP**.
- .٣ استخدم القائمة **SETTINGS MANUAL) إعدادات يدوية)** ومفاتيح لوحة التحكم الخاصة بك لتعيين القيم لـ  **قناع (SUBNET MASK** و**) IP عنوان (IP ADDRESS الشبكة الفرعية)** و **GATEWAY DEFAULT) المدخل الافتراضي)** و **SERVER SYSLOG) ملقم SYSLOG (**و **IDLE** .**TIMEOUT**

- .٣ حدد اللغة التي تريد استخدامها أثناء عملية التثبيت وحدد قبول اتفاقية رخصة الاستخدام.
- .٤ من خلال شاشة «اتصال الطابعة»، **حدد اتصال عبر شبكة الاتصال**.
- .٥ من الشاشة «تأكيد الإعدادات»، تحقق من إعدادات الطابعة.

**ملاحظة** لتغيير عنوان IP الخاص بالطابعة يدوياً، حدد «تغيير الإعدادات» من الشاشة «تأكيد الإعدادات» واتبع الأوامر.

- .٦ من الشاشة «نوع التثبيت»، حدد **تثبيت نموذجي** للتثبيت النموذجي للبرنامج. لتثبيت الحد الأدني من مجموعات برامج التشغيل والبرامج، حدد **التثبيت الأدنى**. إذا كنت ترغب في تحديد البرنامج الذي يجب تثبيته، حدد **تثبيت مخصص**.
	- .٧ من الشاشة «اسم الطابعة»، قم بتعيين اسم للطابعة التي سيتم استخدامها في مجلد «الطابعات.
- .٨ من الشاشة «مشاركة الطابعة»، انقر فوق الزر «مشاركة طابعة» واتبع الأوامر.
- .٩ إذا كنت تقوم بمشاركة الطابعة مع أجهزة كمبيوتر أخرى تعمل بأنظمة تشغيل مختلفة عن نظام التشغيل الحالي على جهاز الكمبيوتر الذي تستخدمه، أضف برامج التشغيل هذه على الشاشة «دعم برنامج تشغيل العميل»بعد تثبيت الطابعة.
- لإضافة برامج تشغيل للمشاركة مع أنظمة تشغيل مختلفة، قم بتمييز الطابعة وحدد **ملف،** ثم **خصائص**. ضمن علامة التبويب «مشاركة»، حدد **برامج تشغيل إضافية** وأشر إلى برامج التشغيل المطلوبة.
	- .١٠ بالنسبة لـ 2000 Windows و XP، يمكنك توفير موقع معلومات تفصيلية إذا أردت ذلك.
	- .١١ من الشاشة «جاهزة للتثبيت»، حدد تثبيت وقم بإكمال عملية التثبيت.

### **٣ - طباعة عميل ملقم عبر طابعة مشتركة متصلة مباشرة**

### **تثبيت الملقم**

الطابعة متصلة بجهاز كمبيوتر يستخدم كبل USB أو كبل متوازي وهي مشتركة مع أجهزة كمبيوتر أخرى أو عملاء آخرين على الشبكة.

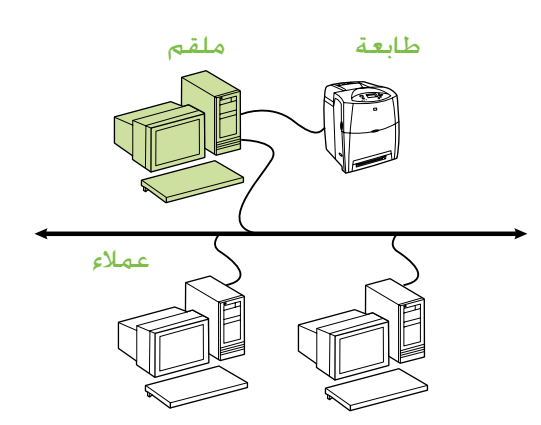

- **• مستحسن للطابعات التي ليس بها اتصال بالشبكة.**
- **•** يجب اتصال الطابعة مباشرة بجهاز كمبيوتر باستخدام كبل USB أو كبل متوازي.
	- **•** نظرة عامة حول التثبيت:
	- إعداد الجهاز قم بتوصيل الطابعة مباشرة بجهاز الكمبيوتر باستخدام كبل USB أو كبل متوازي.
- قم بتشغيل القرص المضغوط الذي يأتي مع الطابعة على جهاز كمبيوتر الملقم لتمكين عملية الطباعة.
- **•** معلومات مطلوبة أثناء عملية إعداد البرنامج اختر اسم مشاركة الطابعة.

### **خطوات التثبيت:**

- .١ أدخل القرص المضغوط الذي يأتي مع الطابعة. ينبغي أن يتم تشغيل برنامج التثبيت دون مساعدة. فإذا لم يبدأ، تنقل داخل المستعرض حتى تصل إلى ملف تشغيل الإعداد exe.setup والموجود على الدليل الجذري للقرص المضغوط ثم انقر فوقه نقراً مزدوجاً.
- حدد اللغة التي تريد استخدامها أثناء عملية التثبيت وحدد قبول اتفاقية رخصة الاستخدام.
	- .٣ من خلال شاشة «اتصال الطابعة»، حدد **اتصال مباشر بجهاز الكمبيوتر هذا**.
	- .٤ على شاشة «نوع الموصل»، حدد نوع الكبل المستخدم لتوصيل الطابعة.
- .٥ من الشاشة «تأكيد الإعدادات»، تحقق من إعدادات الطابعة.

**ملاحظة** لتغيير عنوان IP الخاص بالطابعة يدوياً، حدد «تغيير الإعدادات» من الشاشة «تأكيد الإعدادات» واتبع الأوامر.

- .٦ من الشاشة «نوع التثبيت»، حدد **تثبيت نموذجي** للتثبيت النموذجي للبرنامج. لتثبيت الحد الأدني من مجموعات برامج التشغيل والبرامج، حدد **التثبيت الأدنى**. إذا كنت ترغب في تحديد البرنامج الذي يجب تثبيته، حدد **تثبيت مخصص**.
	- .٧ من الشاشة «اسم الطابعة»، قم بتعيين اسم للطابعة التي سيتم استخدامها في مجلد «الطابعات.
- .٢ أدخل القرص المضغوط الذي يأتي مع الطابعة. ينبغي أن يتم تشغيل برنامج التثبيت دون مساعدة. فإذا لم يبدأ، تنقل داخل المستعرض حتى تصل إلى ملف تشغيل الإعداد exe.setup والموجود على الدليل الجذري للقرص المضغوط ثم انقر فوقه نقراً مزدوجاً.
- .٣ حدد اللغة التي تريد استخدامها أثناء عملية التثبيت وحدد قبول اتفاقية رخصة الاستخدام.
- .٤ من خلال شاشة «اتصال الطابعة»، حدد **اتصال عبر شبكة الاتصال**.**.**
	- .٥ على الشاشة «الطابعات التي تم العثور عليها»، حدد الطابعة التي ترغب في تثبيتها.
- من الشـاشـة «تأكـيد الإعـدادات». خَـقـق من إعـدادات الـطابعـة.

**ملاحظة** لتغيير عنوان IP الخاص بالطابعة يدوياً، حدد «تغيير الإعدادات» من الشاشة «تأكيد الإعدادات» واتبع الأوامر.

- .٧ من الشاشة «نوع التثبيت»، حدد **تثبيت كامل** للتثبيت النموذجي للبرنامج. لتثبيت الحد الأدني من مجموعات برامج التشغيل والبرامج، حدد **التثبيت الأساسي**. إذا كنت ترغب في تحديد البرنامج الذي يجب تثبيته، حدد **تثبيت مخصص**.
	- من الشاشة «اسم الطابعة». قم بتعيين اسم للطابعة التي سيتم استخدامها في مجلد «الطابعات. بالنسبة لـ 2000 Windows و XP Windows، يمكنك توفير موقع معلومات تفصيلية إذا أردت ذلك.
	- .٩ من الشاشة «جاهزة للتثبيت»، حدد **تثبيت** وقم بإكمال عملية التثبيت.

### **٢ - طباعة عميل ملقم عبر منفذ شبكة اتصال متصلة بقائمة انتظار طباعة مشتركة**

الطابعة متصلة مباشرة بشبكة الاتصال ويتم إنشاء قائمة انتظار طباعة على ملف شبكة الاتصال/ملقم الطباعة. ثم يقوم الملقم بعد ذلك بإدارة عملية الطباعة.

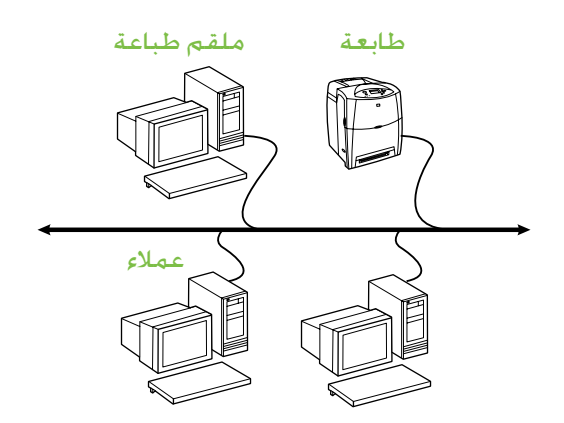

- **• مستحسن موعات العمل الكبيرة، أكثر من <sup>٣٠</sup> ً.يسمح لمسئولي الشبكة بالتحكم في مستخدما إعدادات برنامج تشغيل الطابعة العميل.**
- **•** تتطلب اتصال بشبكة على الطابعة أو ملقم طباعة داخلي أو خارجي. إذا لم يتوفر للطابعة اتصال بالشبكة، استخدم تكوين رقم ٣ أدناه.
	- **•** نظرة عامة حول التثبيت:
	- إعداد الجهاز قم بتوصيل الطابعة مباشرة بالشبكة باستخدام كبل الشبكة.
	- قم بتشغيل القرص المضغوط الذي يأتي مع الطابعة على جهاز كمبيوتر الملقم لتمكين عملية الطباعة.
		- **•** المعلومات المطلوبة أثناء عملية إعداد البرنامج:
- تحديد جهاز طابعة أو عنوانIP، الذي يمكن الحصول عليه من صفحة رقم٢ من صفحة تكوين الطابعة. للحصول على إرشادات حول كيفية طباعة صفحة التكوين، انظر دليل المستخدم المتوفر على القرص المضغوط.
	- اختر اسم مشاركة الطابعة.

**خطوات التثبيت:**

- .١ اطبع صفحة التكوين ولاحظ أن عنوان IP موجود على الصفحة الثانية، تحت **IP-TCP**. للحصول على إرشادات حول كيفية طباعة صفحة التكوين، انظر دليل المستخدم المتوفر على القرص المضغوط. إذا كان عنوانIP هو 0 0 0 ،0 انتظر حتى يتم إكمال التمهيد (٢ أو ٣ دقائق) واطبع صفحة تكوين أخرى. في حالة استمرار عدم العثور على عنوانIP صالح على شبكة الاتصال، يتم تعيين عنوانIP افتراضي (192.0.0.192 أو x.x169.254. (بشكل تلقائي. إذا كنت ترغب في تعيين عنوانIP محدد باستخدام لوحة تحكم الطابعة، انظر الإرشادات الورادة في نهاية هذا المستند.
- .٢ أدخل القرص المضغوط الذي يأتي مع الطابعة. ينبغي أن يتم تشغيل برنامج التثبيت دون مساعدة. فإذا لم يبدأ، تنقل داخل المستعرض حتى تصل إلى ملف تشغيل الإعداد exe.setup والموجود على الدليل الجذري للقرص المضغوط ثم انقر فوقه نقراً مزدوجاً.

### **دليل تثبيت طابعة مشتركة ومتصلة بشبكة اتصال تعمل بنظم تشغيل Windows®**

توصي HP بأن تستخدم برنامج التثبيت الخاص بها المتوفر على القرص المضغوط الموجود مع الطابعة لإعدادها باستخدام تكوينات شبكة الاتصال التي سيأتي شرحها في هذا المستند. ليس مطلوبًا منك تثبيت برنامج طابعة إضافي باستخدام برنامج التثبيت هذا.

كما يمكنك أيضاً إعداد هذه التكوينات باستخدام «معالج إضافة طابعة»، مع ملاحظة عدم توفر أي إرشادات حول كيفية القيام بهذه المهمة في هذا المستند. انظر *دليل المستخدم*، الموجود على القرص المضغوط الذي يأتي مع هذه الطابعة، وذلك من أجل الاطلاع على هذه الإرشادات وعلى المزيد من الإرشادات التفصيلية حول كيفية استخدام برنامج التثبيت. يمكنك أيضاً العثور على إرشادات حول أنظمة التشغيل الأخرى على هذا القرص. كذلك يتوفر على هذا القرص المضغوط مصادر معلومات أخرى مثل دليل Guide Administrator JetDirect HP و»ملاحظات التثبيت» حيث تحتويان على إرشادات إضافية.

### **التكوينات الممكنة لشبكة الاتصال**

توجد أربعة تكوينات ممكنة لطابعة الشبكة تتضمن:

- .١ الطابعة متصلة مباشرة بشبكة الاتصال (الوضع المباشر أو طباعة نظير إلى نظير). يقوم كل مستخدم على الشبكة بالطباعة مباشرة إلى عنوان الشبكة الخاص ببطاقة شبكة اتصال الطابعة.
	- .٢ الطابعة متصلة مباشرة بشبكة الاتصال ويتم تكوين قائمة انتظار طباعة مشتركة على ملف شبكة الاتصال/ ملقم الطباعة (طباعة عميل ملقم). يتم تنظيم قائمة انتظار الطباعة المشتركة هذه مباشرة إلى الطابعة عبر منفذ شبكة الاتصال.
		- .٣ الطابعة متصلة مباشرة بجهاز كمبيوتر يعمل كملقم طباعة، مما يسمح بمشاركة الطابعة مع عملاء أجهزة الكمبيوتر الشخصية على شبكة الاتصال.
- .٤ عملاء أجهزة الكمبيوتر الشخصية متصلين بطابعة تم إعدادها مسبقاً للعمل على شبكة اتصال، أو متصلين بقائمة انتظار طباعة مشتركة إما من عميل جهاز كمبيوتر آخر أو ملف/ملقم طباعة.

توفر الأقسام التالية معلومات حول كل تكوين من تكوينات شبكة الاتصال كما توفر معلومات التثبيت الأساسية.

### **١ - وضع مباشر أو طباعة نظير إلى نظير**

الطابعة متصلة مباشرة بشبكة الاتصال وتقوم كافة أجهزة الكمبيوتر أو العملاء بتوجيه مهام الطباعة مباشرة إلى الطابعة.

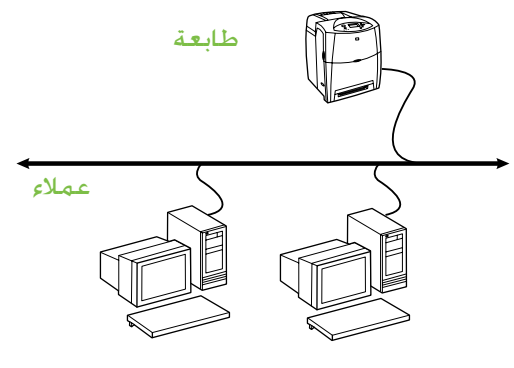

- **مستحسن في حالة مجموعات من ١٠ إلى ٢٠ مستخدم أو للمكاتب الصغيرة.**
- **•** تتطلب اتصال بشبكة على الطابعة أو ملقم طباعة داخلي أو خارجي. إذا لم تتوفر للطابعة إحدى هذه الطرق للاتصال، استخدم تكوين رقم ٣ أدناه.
	- **•** نظرة عامة حول التثبيت:
	- إعداد الجهاز قم بتوصيل الطابعة مباشرة بالشبكة باستخدام كبل الشبكة.
- قم بتشغيل القرص المضغوط الذي يأتي مع الطابعة ونفذ الخطوات أدناه **لكل جهاز كمبيوتر** حتى يتم تمكين عملية الطباعة.
- يمكن الحصول على المعلومات المطلوب توفرها أثناء عملية إعداد البرنامج - جهاز الطابعة أو عنوان IP من صفحة رقم ٢ من صفحة تكوين الطابعة. للحصول على إرشادات حول كيفية طباعة صفحة التكوين، انظر *دليل المستخدم* المتوفر على القرص المضغوط.

### **خطوات التثبيت:**

.١ اطبع صفحة التكوين ولاحظ أن عنوان IP موجود على الصفحة الثانية، تحت **IP-TCP**. للحصول على إرشادات حول كيفية طباعة صفحة التكوين، انظر *دليل المستخدم* المتوفر على القرص المضغوط. إذا كان عنوانIP هو 0 0 0 ،0 انتظر حتى يتم إكمال التمهيد (٢ أو ٣ دقائق) واطبع صفحة تكوين أخرى. في حالة استمرار عدم العثور على عنوانIP صالح على شبكة الاتصال، يتم تعيين عنوانIP افتراضي (192.0.0.192 أو x.x169.254. (بشكل تلقائي. إذا كنت ترغب في تعيين عنوانIP محدد باستخدام لوحة تحكم الطابعة، انظر الإرشادات الورادة في نهاية هذا المستند.

# دليل تثبيت الشبكة

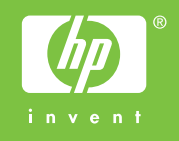

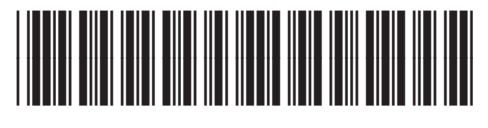

5851-2942